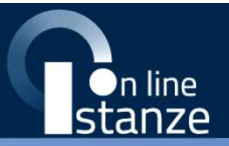

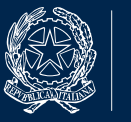

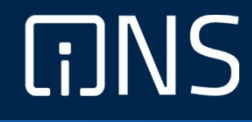

# Guida Rapida

# Guida operativa per la compilazione dell'istanza 2023-24

#### INDICE

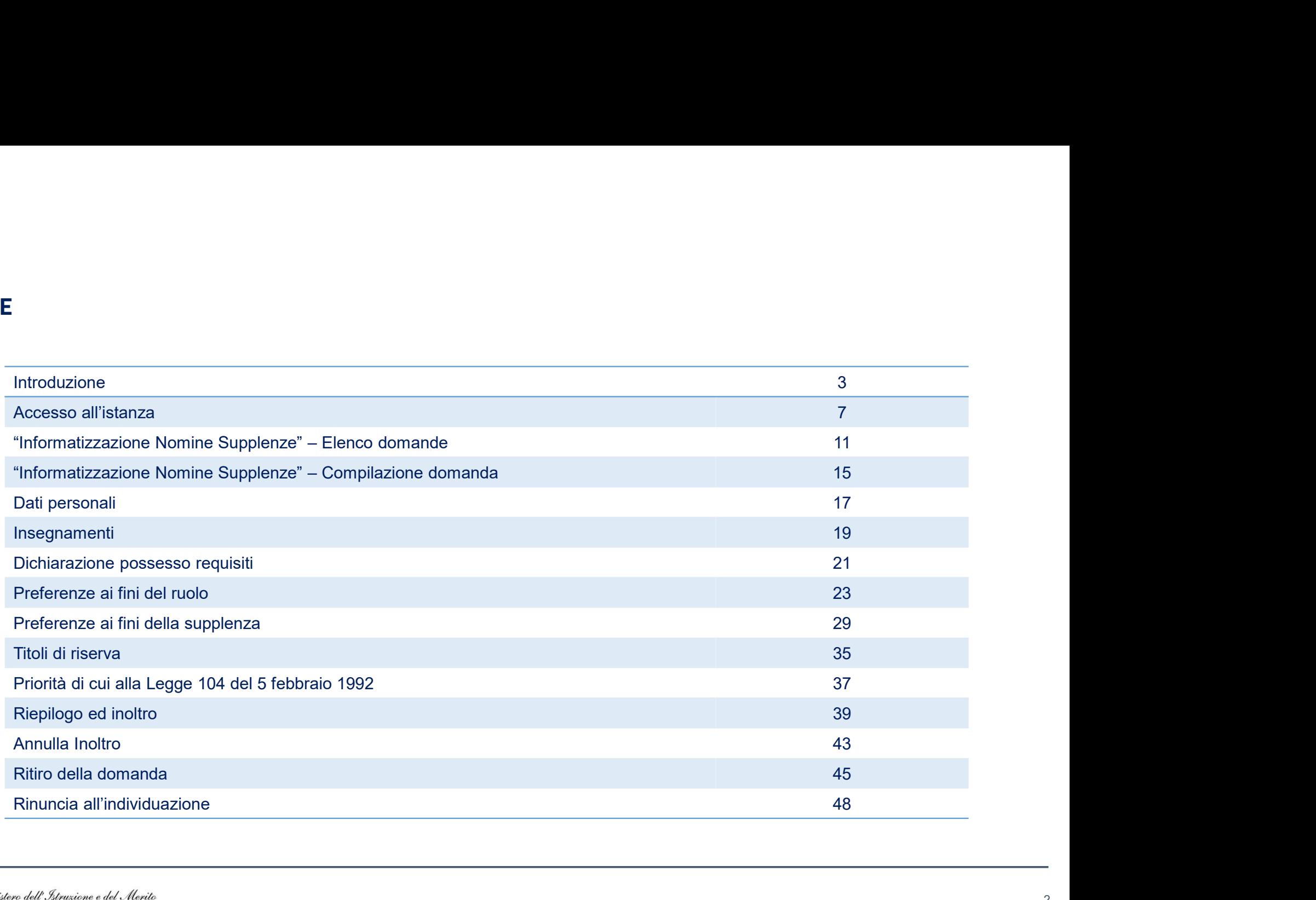

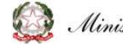

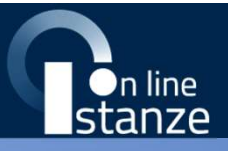

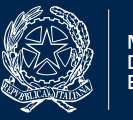

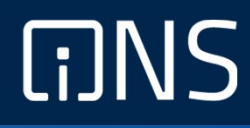

#### Introduzione

# Introduzione

Premesse

**Introduzione**<br>Premesse<br>La presente guida ha lo scopo di fornire agli aspiranti interessati le informazioni per la compilazione della<br>domanda per le Supplenze 2023-24 tramite le **Istanze OnLine**. **Introduzione**<br>Da presente guida ha lo scopo di fornire agli aspiranti interessati le informazioni per la compilazione della<br>domanda per le Supplenze 2023-24 tramite le **Istanze OnLine.**<br>Possono presentare la domanda tutti **La presente guida ha lo scopo di fornire agli aspiranti interessati le informazioni per la compil<br>domanda per le Supplenze 2023-24 tramite le <b>Istanze OnLine**.<br>Possono presentare la domanda tutti gli aspiranti inclusi nel

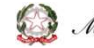

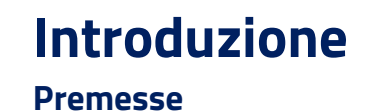

L'inoltro dovrà avvenire **entro la data** indicata come termine ultimo per la presentazione delle domande. Al momento dell'inoltro, il sistema creerà un **documento** in formato "PDF", che verrà inserito nella sezione "Archivio" presente sulla home page, contenente il modulo domanda compilato.

L'intero processo di compilazione della domanda da parte del candidato sarà guidato da una procedura guidata che consentirà all'utente di navigare all'interno delle varie sezioni. Al momento del passaggio tra una sezione e l'altra il sistema effettuerà il salvataggio automatico dei dati inseriti.

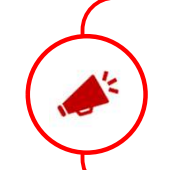

Le domande inserite nel sistema, ma non inoltrate non verranno considerate valide.

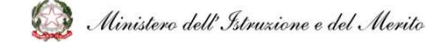

# Introduzione

#### Premesse

**roduzione**<br>1. Verificare la ricetto completamento dell'operazione, dopo l'inoltro della domanda, il candidato potrà effettuare le<br>1. Verificare la ricezione di una **email** contenente la **conferma dell'inoltro e la domanda roduzione**<br>2. Verificare la ricetto completamento dell'operazione, dopo l'inoltro della domanda, il candidato potrà effettuare le<br>2. Verificare la ricezione di una **email** contenente la **conferma dell'inoltro** e la **doman ntroduzione<br>
A garanzia del corretto completamento dell'operazione, dopo l'inoltro della domanda, il candidato potrà effettuare le<br>
Agguenti operazioni:<br>
1. Verificare la ricezione di una <b>email** contenente la **conferma d ntroduzione**<br> **Seguenti operazioni:**<br>
A garanzia del corretto completamento dell'operazione, dopo<br>
seguenti operazioni:<br>
1. Verificare la ricezione di una **email** contenente la **conferentiale di conferente di conferente**<br>

- 
- 
- 
- **Toduzione**<br>3. Accedere alla corretto completamento dell'operazione, dopo l'inoltro della domanda, il candidato potrà effettuare le<br>3. Nerificare la ricezione di una **email** contenente la **conferma dell'inoltro** e la **doma duzione**<br> **respective diverse diverse diverse diverse diverse diverse provide to the processes provided a contention of<br>
Verificare la ricezione di una <b>email** contenente la **conferma dell'inoltro** e la **dom**<br>
Verificare **roduzione**<br>
Expansia del corretto completamento dell'operazione, dopo l'inoltro della domanda, il candidato potrà effettuare le<br>
4. Verificare la ricezione di una **email** contenente la **conferma dell'inoltro** e la **domand** dell'inoltro. Il candidato dovrà quindi procedere all'annullamento tramite apposita funzione dell'inoltro della domanda, il candidato potrà effettuare le verificare la ricezione di una **email** contenente la **conferma dell' Example 18 Exercise 2018**<br>
Figure 10 and the operazione:<br>
Verificare la ricezione di una **email** contenente la **conferma dell'inoltro** e la **dor**<br>
Verificare che **accedendo** in visualizzazione sull'istanza, la stessa si t

Il nuovo inoltro dovrà avvenire entro la data

indicata come termine ultimo.

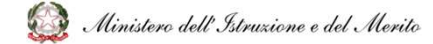

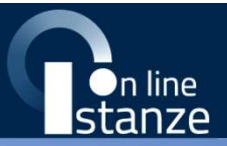

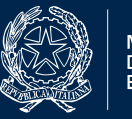

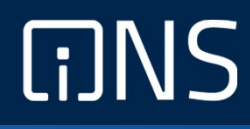

#### Accesso all'istanza

#### Accesso all'istanza

Compilazione della domanda

- 
- 

Passi da seguire:

- 
- 
- 
- 
- **Un PC o Smartphone** con connessione ad **Internet** e il so<br>
 Un indirizzo di **posta elettronica istituzionale** o **person**<br>
 da seguire:<br> **1. Accedere** alla sito web "**Istanze OnLine**" (al link: *istruzion*<br>
 **2. Compi**

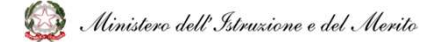

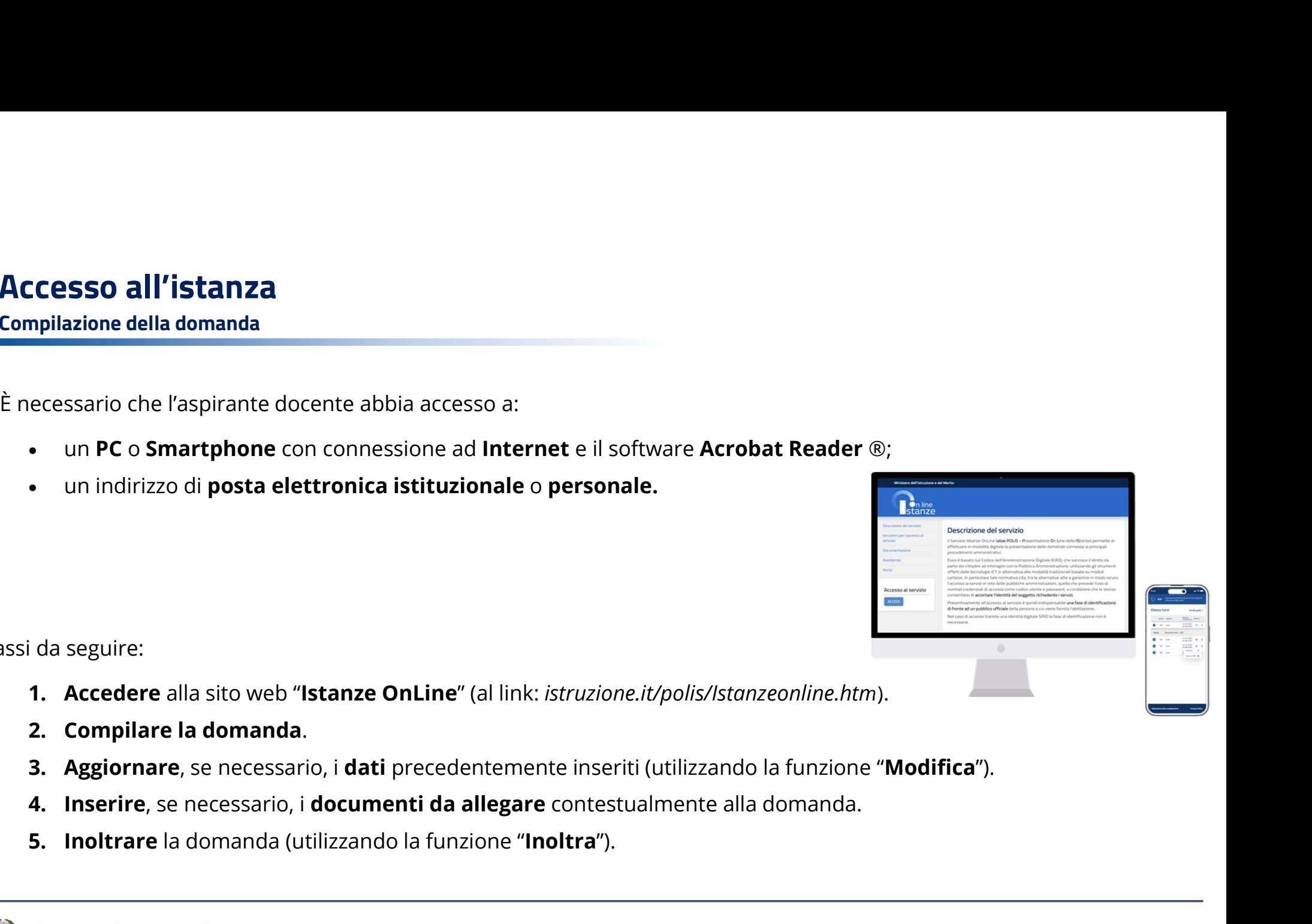

#### Accesso all'istanza

**Accesso all'istanza**<br>L'accesso all'applicazione avviene dal **sito del Portale MIM** e successivamente dalla pagina pubblica delle<br>**Istanze OnLine**. Per accedere sarà necessario fare clic sul tasto "**Accedi**".<br>A seguito del Accesso all'istanza<br>
L'accesso all'applicazione avviene dal sito del Portale MIM e successivamente dalla pagina pubblica delle<br>
Istanze OnLine. Per accedere sarà necessario fare clic sul tasto "Accedi".<br>
A seguito del clic

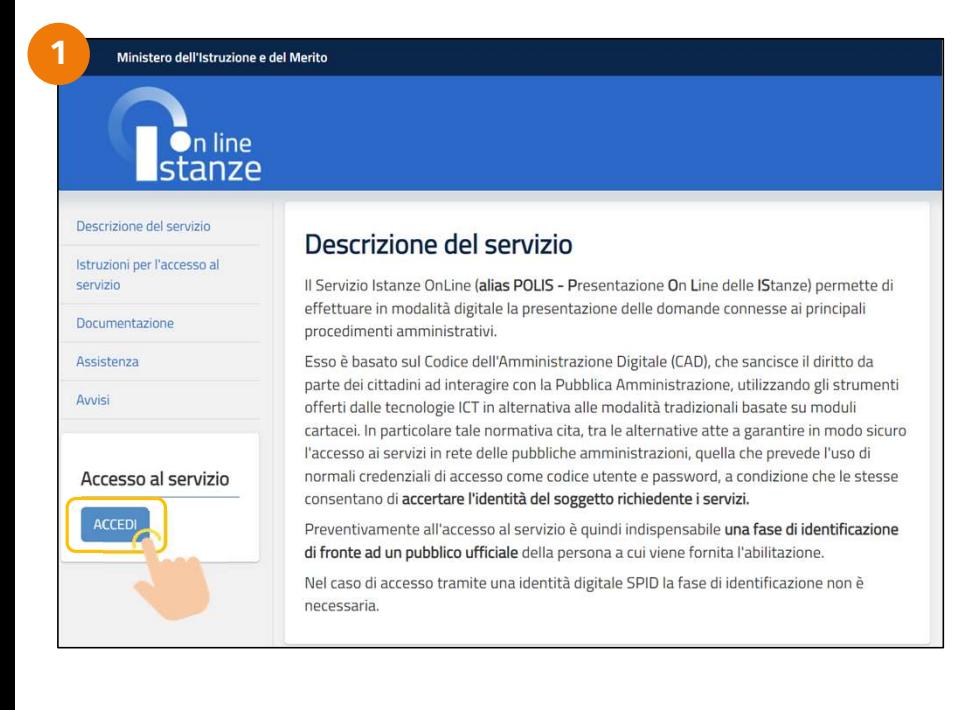

**Trale MIM** e successivamente dalla pagina pubblica delle<br>
Le clic sul tasto "Accedi".<br>
A seguito del clic, il sistema mostrerà al candidato la<br> **pagina** attraverso cui poter procedere, con uno dei<br>
metodi sopramenzionati, **pragment de la pagina attraverso cui poter procedere, con uno dei metodi sopramenzionati, al servizio.**<br> **A seguito del clic, il sistema mostrerà al candidato la pagina attraverso cui poter procedere, con uno dei metodi s** metale MIM e successivamente dalla pagina pubblica delle<br>
e clic sul tasto "Accedi".<br>
A seguito del clic, il sistema mostrerà al candidato la<br> **pagina** attraverso cui poter procedere, con uno dei<br>
metodi sopramenzionati, a

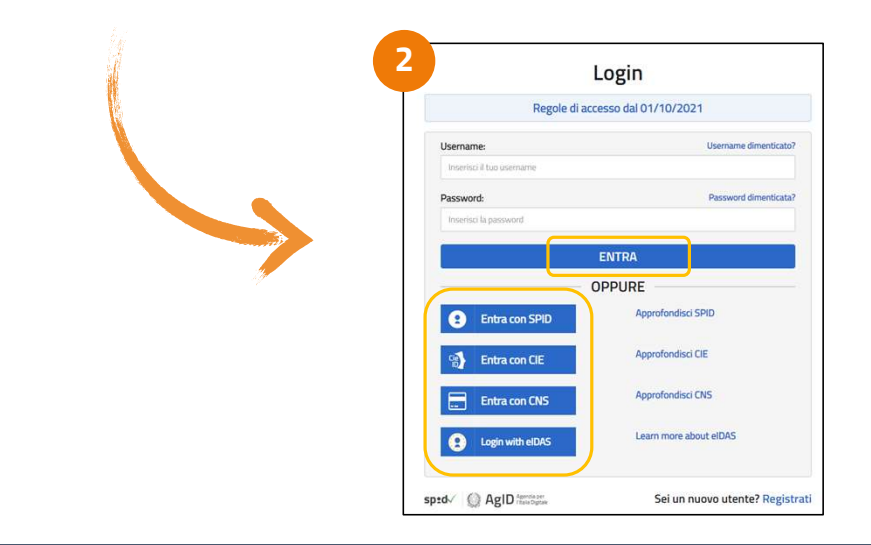

#### Accesso all'istanza

**Accesso all'istanza**<br>Si potrà **accedere** alla compilazione dell'istanza utilizzando i seguenti metodi:<br>• credenziali digitali **SPID** (Sistema Pubblico di Identità Digitale);<br>• cIE (Carta di Identità Elettronica);<br>• c<sup>a</sup> D

- 
- 
- 
- **CeSSO all'istanza**<br>
potrà accedere alla compilazione dell'istanza utilizzando i seguenti metodi:<br>
 credenziali digitali **SPID** (Sistema Pubblico di Identità Digitale);<br>
 **cIE** (Carta di Identità Elettronica);<br>
 **elDAS CESSO all'istanza<br>
Accedere** alla compilazione dell'istanza utilizzando i seguenti metodi:<br>
• CIE (Carta di Identità Elettronica);<br>
• **CIE** (Carta di Identità Elettronica);<br>
• **elDAS** (electronic l'Dentification, Authenti eIDAS (electronic IDentification, Authentication and trust Services);
- 

**CeSSO all'istanza**<br>
potrà accedere alla compilazione dell'istanza utilizzando i seguenti metodi:<br>
• credenziali digitali **SPID** (Sistema Pubblico di Identità Digitale);<br>
• **elDAS** (electronic lDentification, Authenticatio **Cesso all'istanza**<br> **Cesso all'istanza**<br> **Contrange dell'istanza utilizzando i seguenti metodi:**<br> **CIE (Carta di Identità Elettronica);**<br> **CIE (Carta di Identità Elettronica);**<br> **CIE (Carta di Identità Elettronica);**<br> **CI Example 15 anche dell'interator dell'interator dell'interator dell'interator dell'interatoricali digitali SPID (Sistema Pubblico di Identità Digitale);<br>
CIE (Carta di Identità Elettronica);<br>
<b>eIDAS** (electronic IDentifica

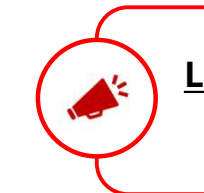

Le istanze presentate con modalità diverse non saranno prese in considerazione.

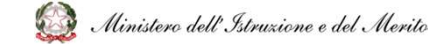

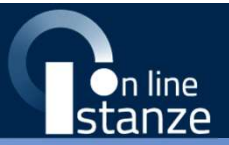

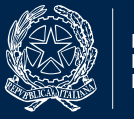

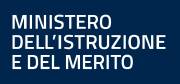

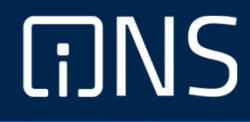

# "Informatizzazione Nomine Supplenze" Elenco domande

#### Domanda "Informatizzazione Nomine Supplenze"

**Domanda "Informatizzazione Nomine Supplenze"**<br>A seguito dell'accesso al servizio, l'utente avrà a disposizione, nella homepage privata, l'elenco delle istanze disponibili legate ai diversi<br>procedimenti amministrativi.<br>"In **Domanda "Informatizzazione Nomine Supp**<br>A seguito dell'accesso al servizio, l'utente avrà a disposizione, nella hor<br>procedimenti amministrativi.<br>"Informatizzazione Nomine Supplenze".<br>Per procedere basterà cliccare il tast **Domanda "Informatizzazione Nomine Supplenze"**<br>
A seguito dell'accesso al servizio, l'utente avrà a disposizione, nella homepage privata, l'elenco delle istanze disponibili legat<br>
procedimenti amministrativi.<br>
Nello specif

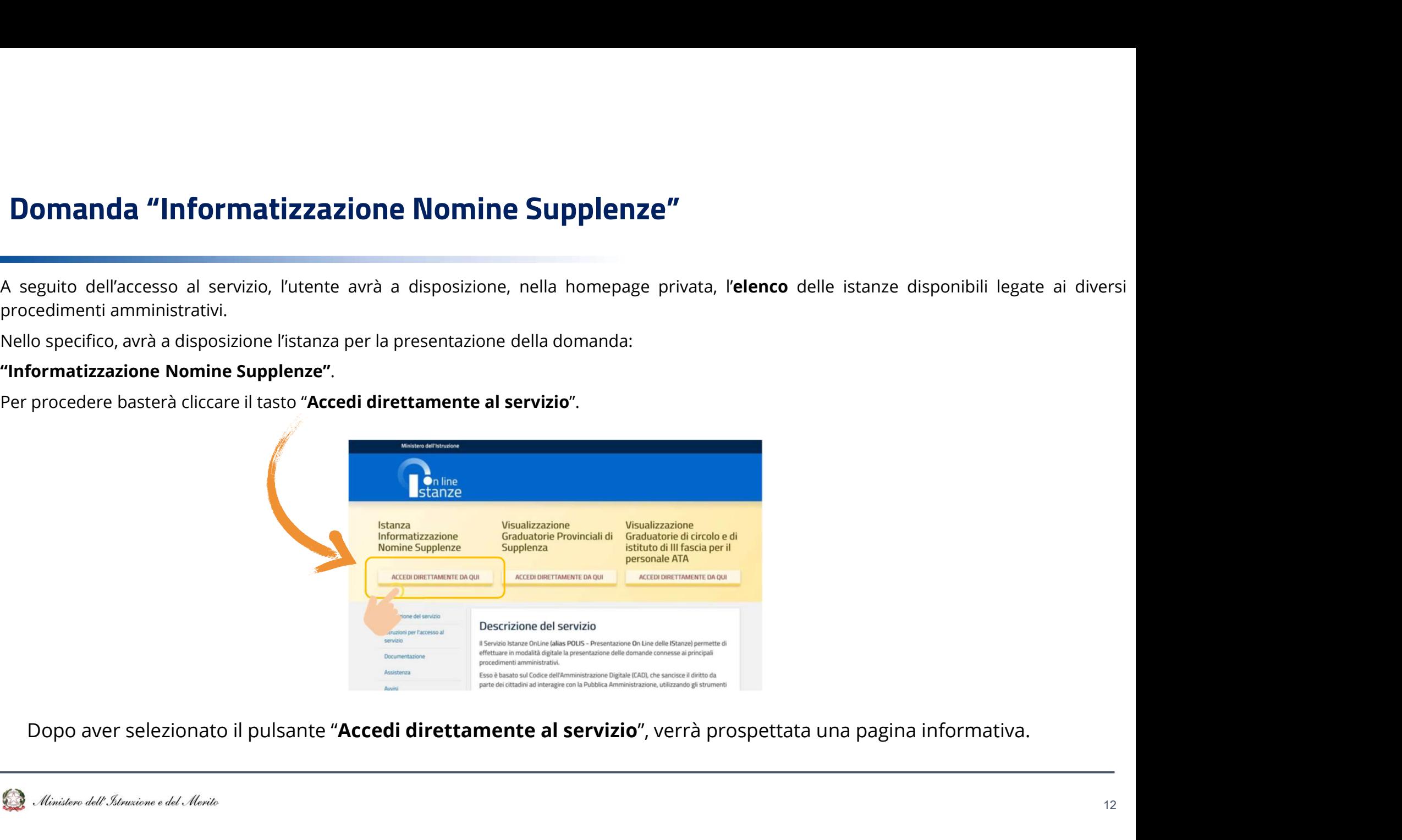

#### Domanda "Informatizzazione Nomine Supplenze"

Informativa

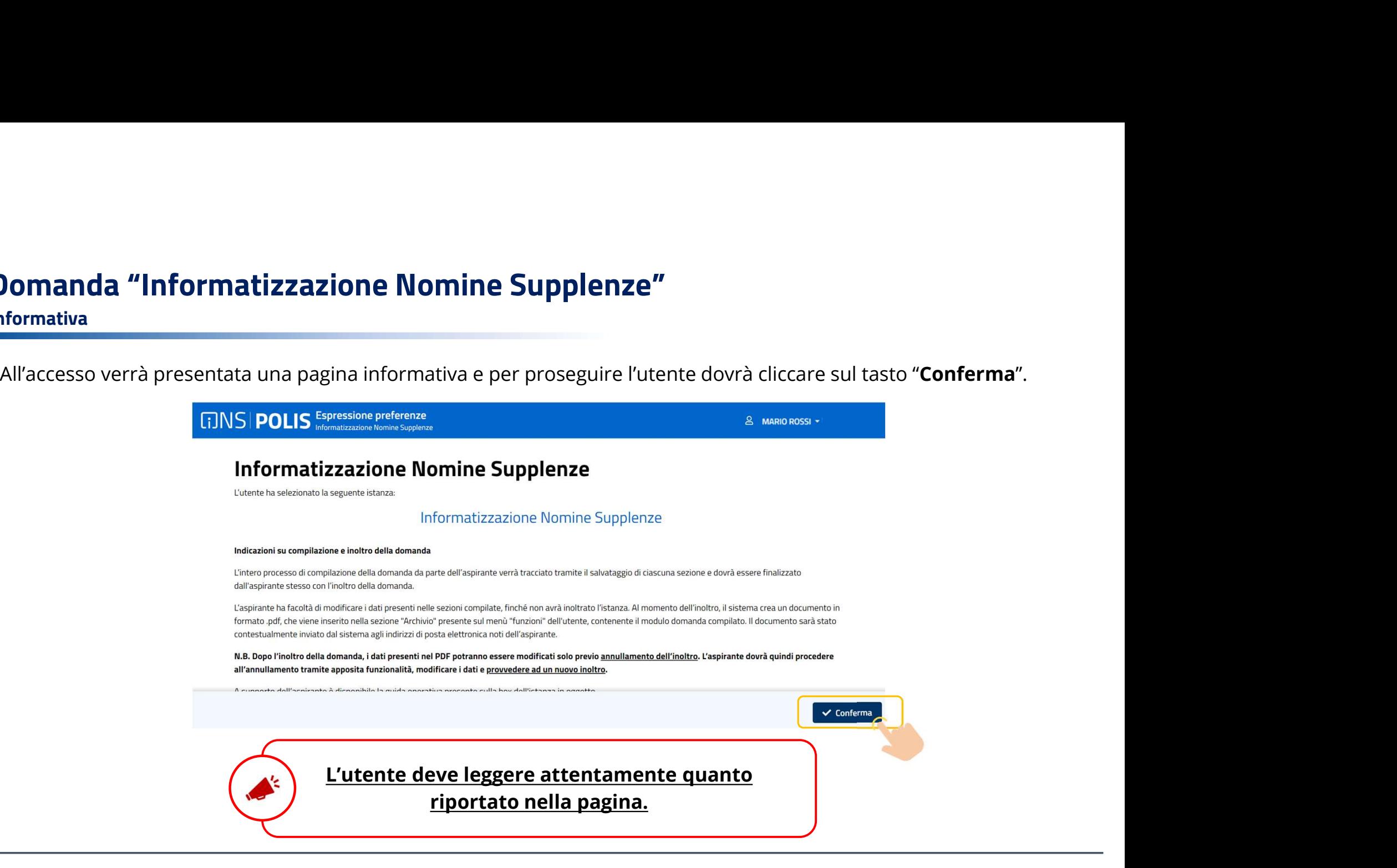

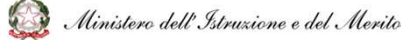

#### Domanda "Informatizzazione Nomine Supplenze"

Elenco domande

**Domanda "Informatizzazione Nomine Supplenze"**<br> **Elenco domande**<br>
A questo punto l'aspirante, nell'Elenco Domande prospettato, sceglie una o più province, tra quelle presenti, per le quali<br>
intende presentare l'istanza (il **intende de presentare l'istanza (il sistema precarica per quell'aspirante tutte le inclusioni in graduatoria valide e le raggruppa per provincia).<br>
Pous formation de presentare l'istanza (il sistema precarica per quell'as Domanda "Informatizzazione Nomine**<br>Elenco domande<br>A questo punto l'aspirante, nell'Elenco Domande prospetintende presentare l'istanza (il sistema precarica per quel<br>per provincia).<br>DINSI POLIS **Espessione prot** 

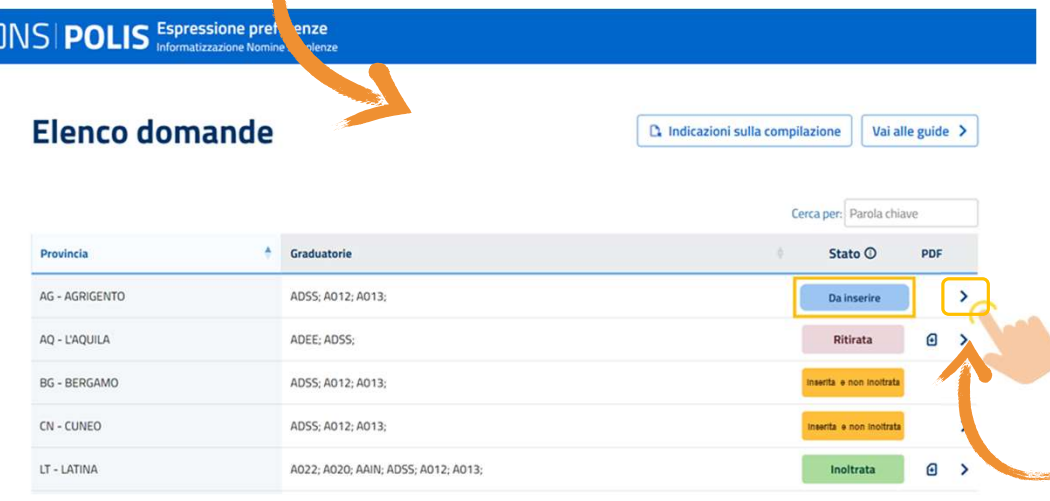

Per ciascuna provincia/graduatoria è presente lo stato della domanda che può essere:

- «Da inserire»;
- «Inserita e non inoltrata» (nel caso in cui l'aspirante l'abbia già parzialmente compilata);
- «Inoltrata»;
- «Ritirata».

Per accedere alle domande, sarà necessario cliccare sull'icona della freccia «Vai al dettaglio».

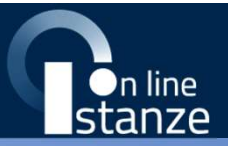

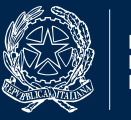

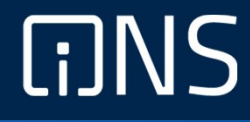

# "Informatizzazione Nomine Supplenze" Compilazione della domanda

#### Domanda "Informatizzazione Nomine Supplenze" Introduzione

Il sistema prospetta la domanda, che è articolata in 8 sezioni distinte:

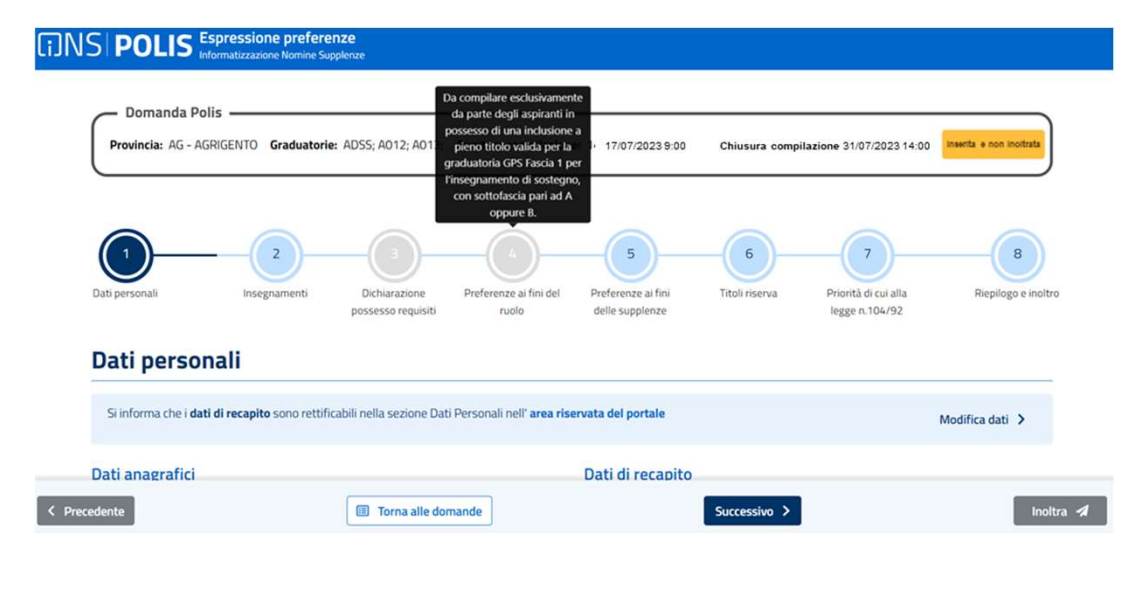

**Inze"**<br>
In alto a destra l'aspirante ha sempre contezza dello<br> **stato della domanda.**<br>
La quarta sezione, **Preferenze ai fini del ruolo**, è<br>
attiva solo per gli aspiranti in possesso dei requisiti di<br>
cui all'Art. 5 comma **:**<br>stato della domanda.<br>**La quarta sezione, Preferenze ai fini del ruolo**, è<br>attiva solo per gli aspiranti in possesso dei requisiti di<br>cui all'Art. 5 comma da 5 a 17 D.L. 44/2023 per<br>esprimere le preferenze ai fini delle attiva solo per gli aspiranti in possesso dei requisiti di **: 1224"**<br> **cui alto a destra l'aspirante ha sempre contezza dello<br>
<b>stato della domanda.**<br>
La quarta sezione, **Preferenze ai fini del ruolo**, è<br>
attiva solo per gli aspiranti in possesso dei requisiti di<br>
cui all'Art. 5 c **Example 12**<br>
In alto a destra l'aspirante ha sempre contezza dello<br> **stato della domanda**.<br>
La quarta sezione, **Preferenze ai fini del ruolo**, è<br>
attiva solo per gli aspiranti in possesso dei requisiti di<br>
cui all'Art. 5 **in alto a destra l'aspirante ha sempre contezza dello<br>stato della domanda.**<br>La quarta sezione, **Preferenze ai fini del ruolo**, è<br>attiva solo per gli aspiranti in possesso dei requisiti di<br>cui all'Art. 5 comma da 5 a 17 D. **:**<br> **:**<br> **in alto a destra l'aspirante ha sempre contezza dello<br>
<b>stato della domanda.**<br> **La quarta sezione, Preferenze ai fini del ruolo**, è<br>
attiva solo per gli aspiranti in possesso dei requisiti di<br>
cui all'Art. 5 com sostegno ovvero per gli aspiranti nelle con le In alto a destra l'aspirante ha sempre contezza dello<br> **stato della domanda**.<br>
La quarta sezione, **Preferenze ai fini del ruolo**, è<br>
attiva solo per gli aspiranti in possesso dei requisiti di<br>
cui all'Art. 5 comma da 5 a 1 In alto a destra l'aspirante ha sempre contezza dello<br> **stato della domanda.**<br>
La quarta sezione, **Preferenze ai fini del ruolo**, è<br>
attiva solo per gli aspiranti in possesso dei requisiti di<br>
cui all'Art. 5 comma da 5 a 1 Provident and a destra l'aspirante ha sempre contezza dello<br>
stato della domanda.<br>
La quarta sezione, **Preferenze ai fini del ruolo**, è<br>
attiva solo per gli aspiranti in possesso dei requisiti di<br>
cui all'Art. 5 comma da 5 In alto a destra l'aspirante ha sempre contezza dello<br>
stato della domanda.<br>
La quarta sezione, **Preferenze ai fini del ruolo**, è<br>
attiva solo per gli aspiranti in possesso dei requisiti di<br>
cuci all'Art. 5 comma da 5 a 17 In alto a destra l'aspirante ha sempre contezza dello<br> **stato della domanda**.<br>
La quarta sezione, **Preferenze ai fini del ruolo**, è<br>
attiva solo per gli aspiranti in possesso dei requisiti di<br>
cui all'Art. 5 comma da 5 a 1

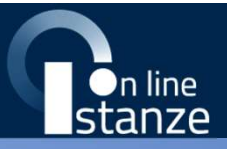

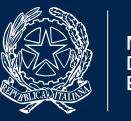

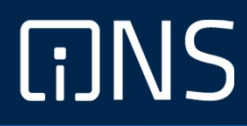

#### Dati Personali

#### Dati Personali

#### Compilazione

A seguito dell'accesso, verrà prospettata all'utente la pagina seguente e per proseguire sarà necessario cliccare sul tasto "Successivo".

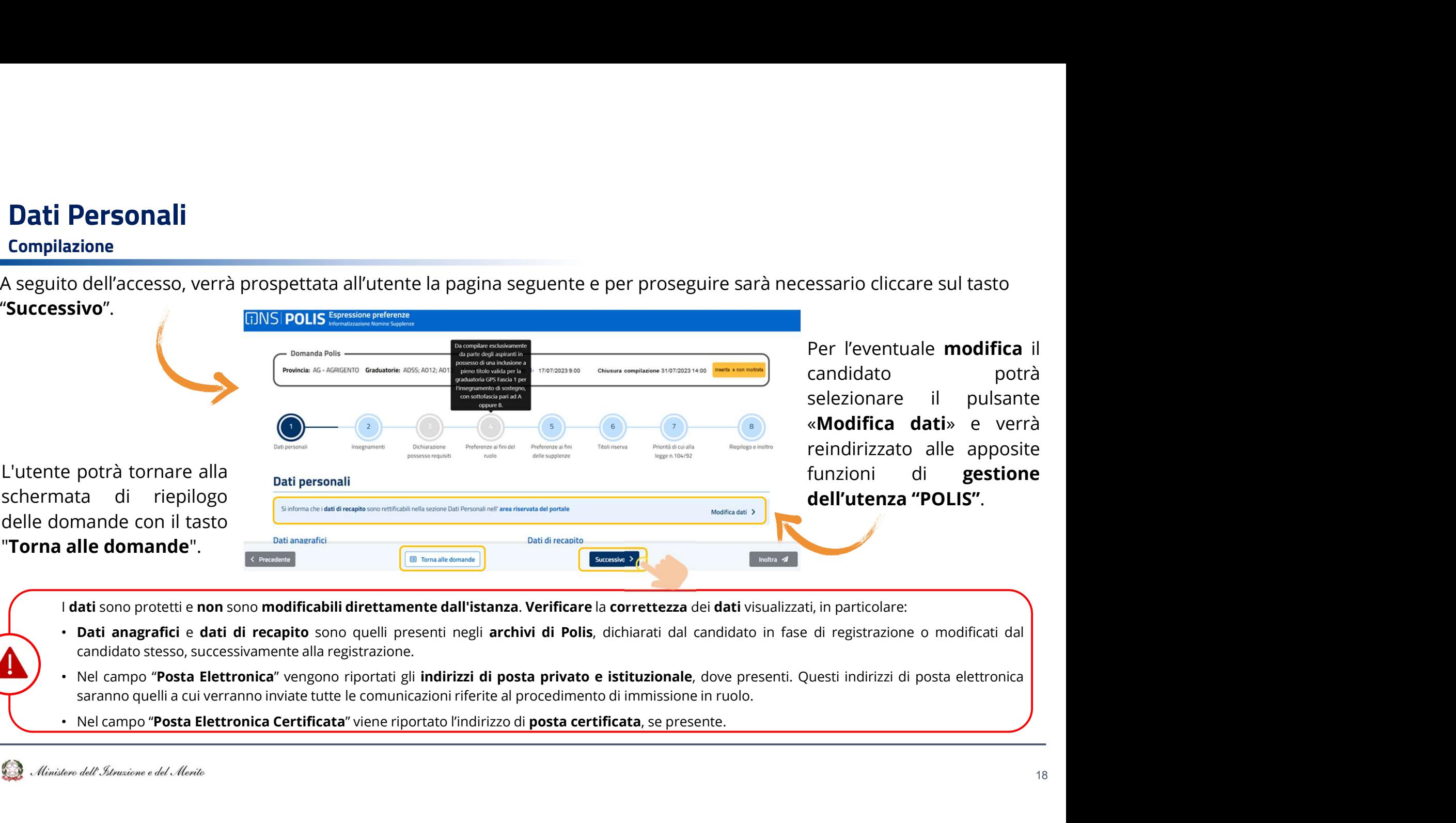

- 
- 
- 

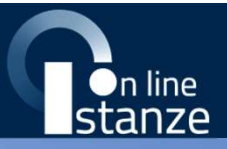

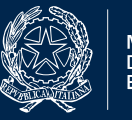

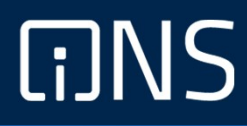

# Insegnamenti

# Insegnamenti

#### Compilazione

In questa sezione l'aspirante troverà **gli insegnamenti** per i quali potrà esprimere le preferenze e potrà dichiarare di possedere i titoli di specializzazione su tipi posto Speciali e/o Metodi di insegnamento differenziati. Nell'istanza sarà possibile rinunciare esplicitamente ad una graduatoria nella quale l'aspirante risulta incluso con riserva, se è incluso nella stessa graduatoria a pieno titolo, in fascia inferiore.

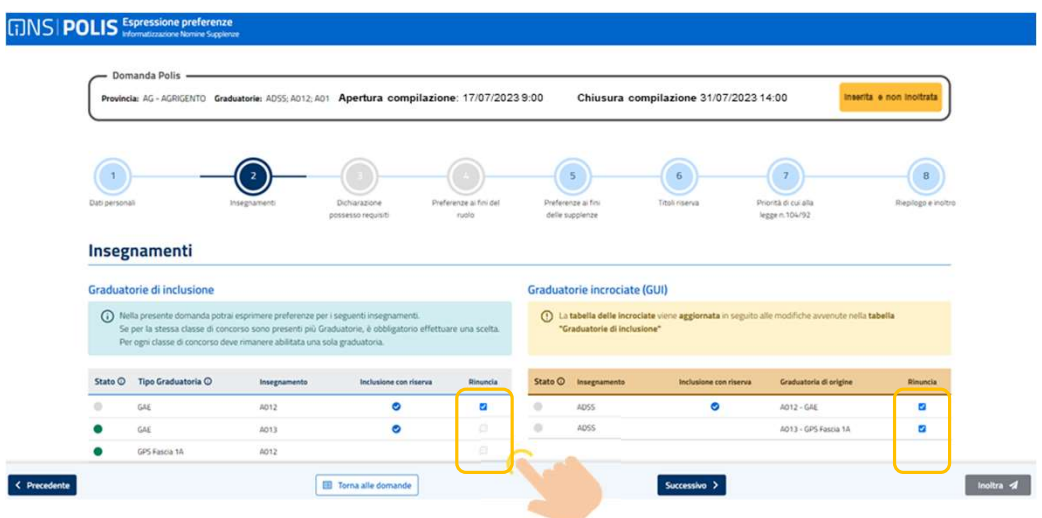

Nel caso in cui l'aspirante abbia una doppia inclusione su graduatorie differenti ovvero incluso a pieno titolo in una graduatoria e con riserva nell'altra (es. GAE e GPS di cui GAE con "riserva« e GPS a pieno titolo) l'utente deve indicare dapprima a quale inclusione intende rinunciare nella sezione «insegnamenti». Successivamente, la sezione «graduatorie incrociate» sarà automaticamente aggiornata escludendo la graduatoria incrociata corrispondente alla graduatoria/classe di concorso a cui ha rinunciato. Nel caso in cui ci fossero più inclusioni possibili anche per l'incrociata, dovrà obbligatoriamente indicare a quale di queste intende rinunciare.

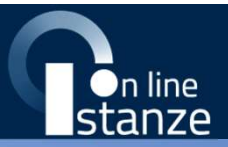

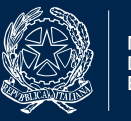

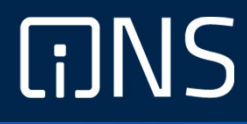

## Dichiarazione possesso requisiti

#### Dichiarazione possesso requisiti

#### Compilazione

**Dichiarazione possesso requisiti**<br> **In questa sezione l'aspirante in possesso dei requisiti di cui all'Art. 5 comma da 5 a 17 D.L. 44/2023 deve dichiarare il<br>
possesso dei requisiti come da dichiarazione sottostante, clic** possesso dei requisiti come da dichiarazione sottostante, cliccando sul box per spuntare la casella. Solo gli aspiranti in possesso di questi requisiti potranno compilare la sezione successiva «Preferenze ai fini del ruolo».

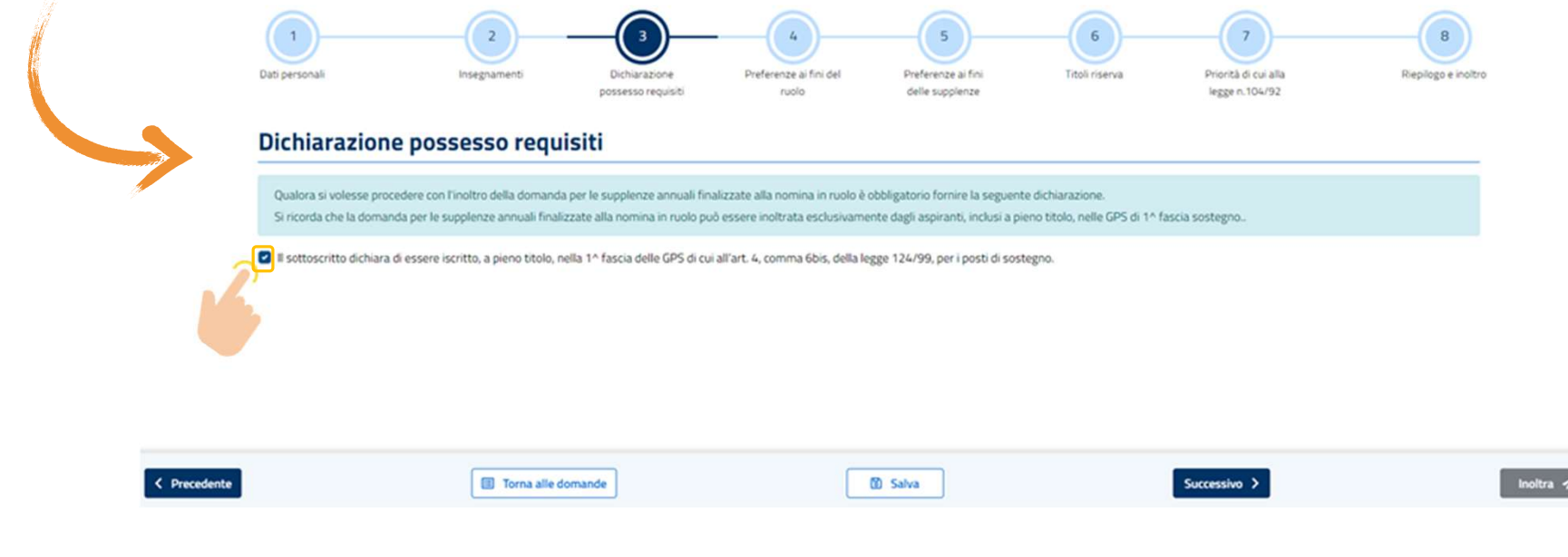

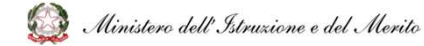

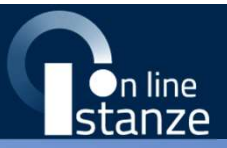

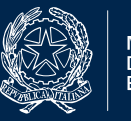

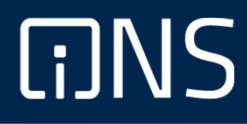

## Preferenze ai fini del ruolo

Compilazione 1/5

In questa sezione l'aspirante **può inserire le preferenze** ai fini della procedura straordinaria di nomina in ruolo o modificare quelle già inserite.

Per inserire una nuova preferenza l'aspirante deve selezionare il pulsante "Aggiungi preferenze". Gli elementi che compongono una preferenza sono:

- Insegnamento;
- Tipo preferenza: Scuola/Comune/Distretto;
- Tipo contratto: annuale, fino al termine delle attività Preferenze ai fini del ruolo didattiche, su spezzone orario;
- Tipo cattedra: esterna stesso comune, esterna altro comune;
- Tipo posto (solo per la scuola dell'infanzia e primaria);
- Tipo scuola.

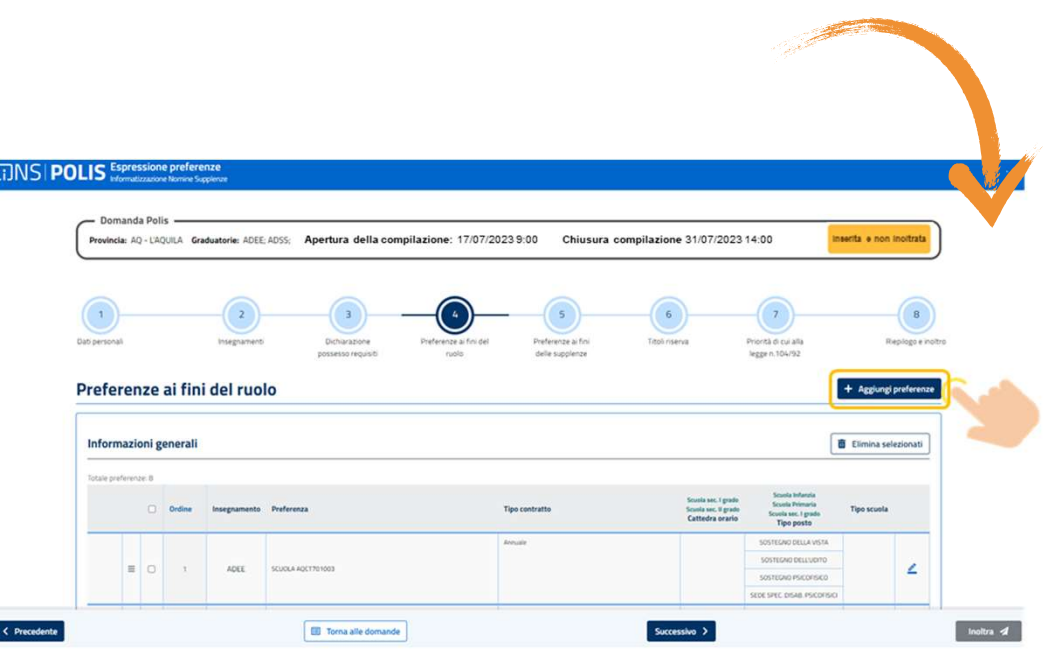

#### Compilazione 2/5

- **Preferenze ai fini del ruolo**<br> **La schermata che il sistema prospetta è la seguente in cui è possibile indicare:**<br>  **Insegnamento** sono presenti gli insegnamenti selezionabili per i quali l'aspirante può presentare doman
- 

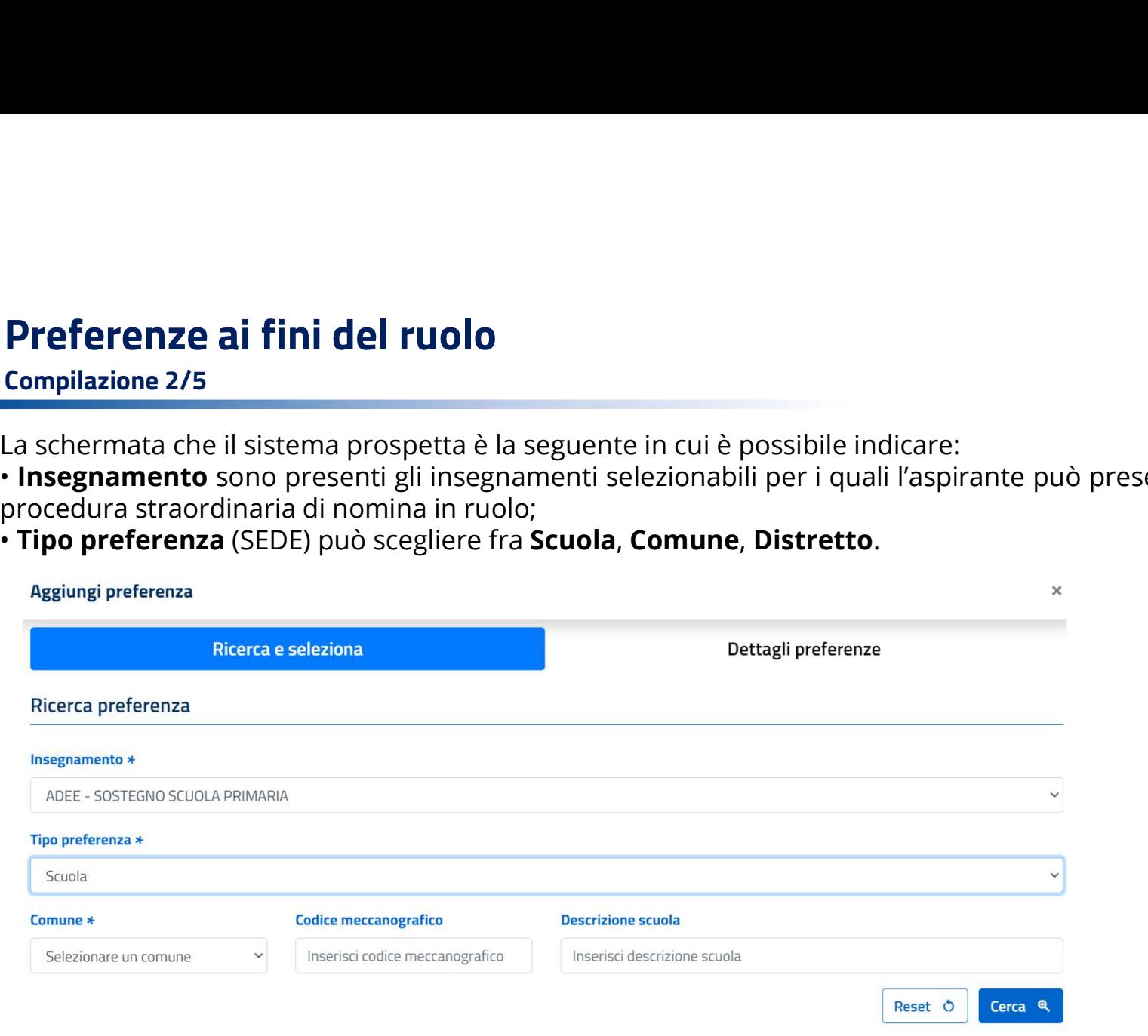

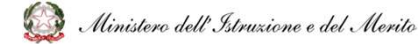

#### Compilazione 3/5

**Preferenze ai fini del ruolo<br>Compilazione 3/5<br>L'aspirante potrà decidere la <b>posizione** della preferenza selezionata scegliendo una delle seguenti opzioni (è obbligatorio<br>• In **coda;**<br>• **Picasa;**<br>• **Personalizzato**, indic

- 
- 
- 

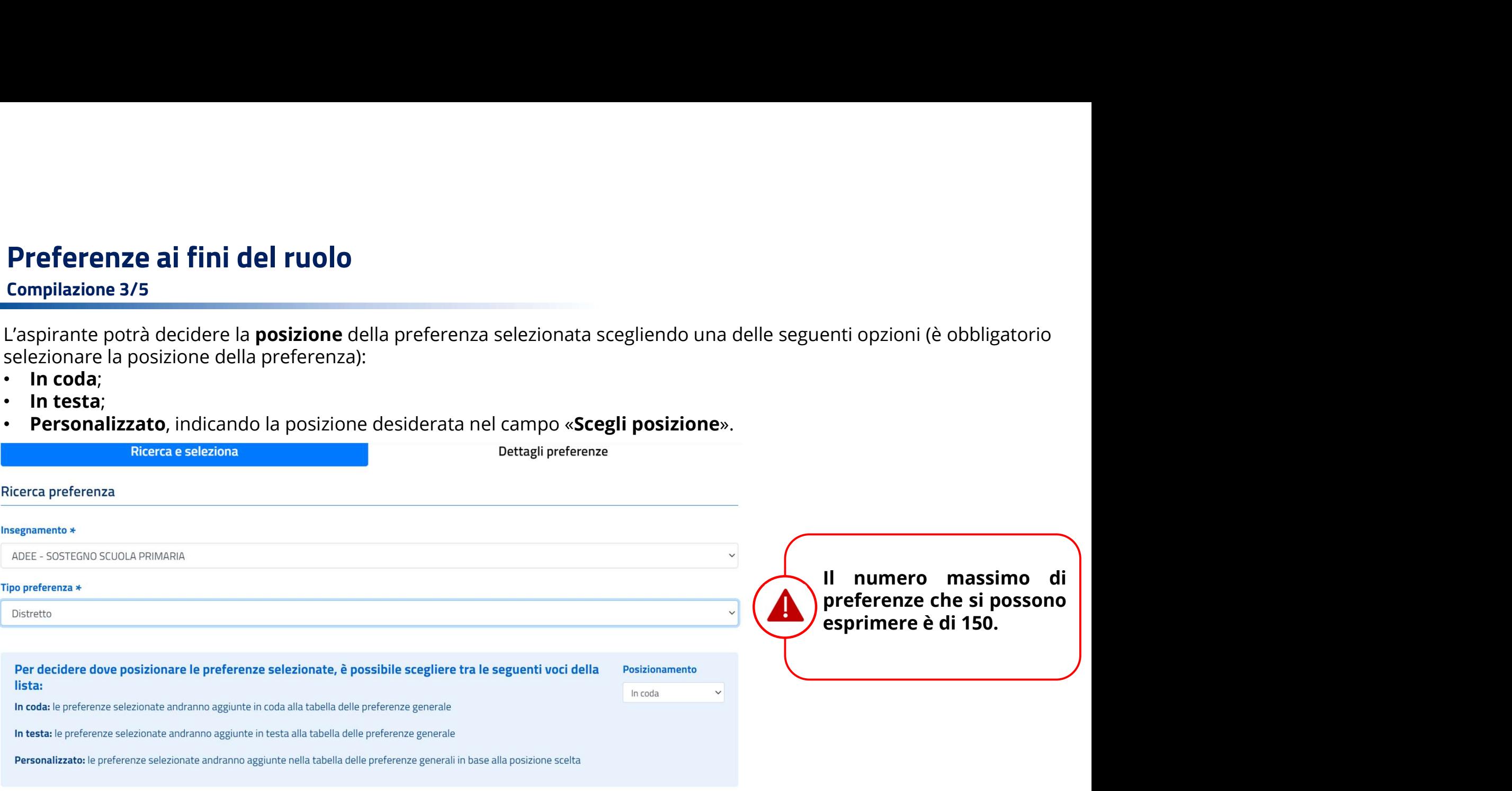

Compilazione 4/5

selezionare: **Preferenze ai fini del ruolo**<br>
Scelta la posizione della preferenza e selezionato<br>
il pulsante «**Avanti**» si procede con la<br>
compilazione della sezione «**Dettagli**<br> **preferenze**» dalla quale sarà possibile<br> **selezionare:** 

- 
- 

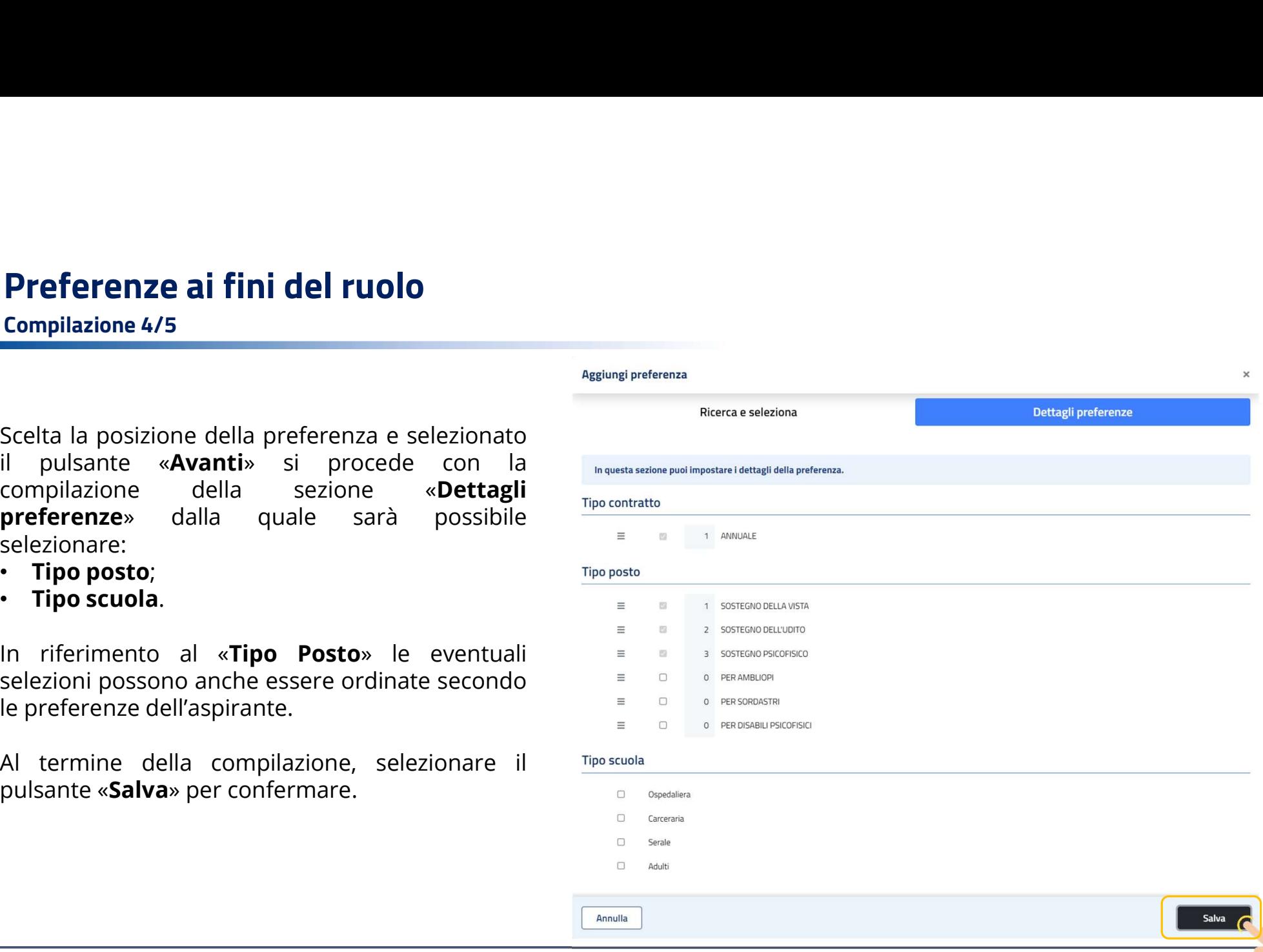

Compilazione 5/5

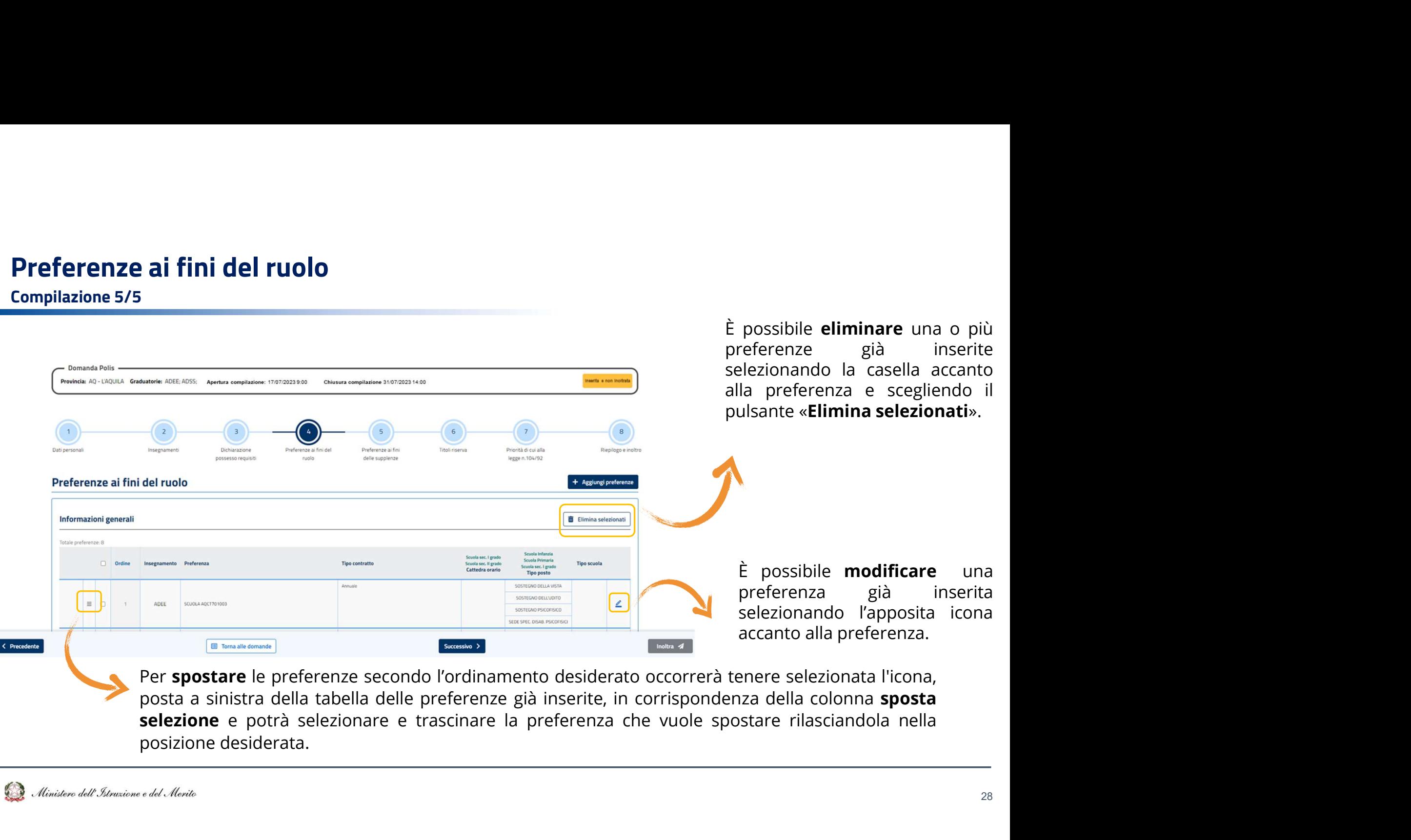

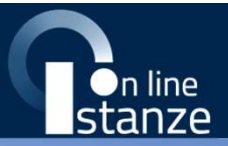

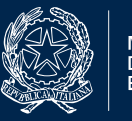

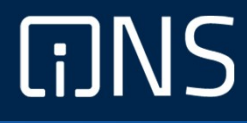

# Preferenze ai fini della supplenza

Compilazione 1/5

Questa sezione può essere **compilata** da tutti gli aspiranti presenti nella platea con almeno un'inclusione valida. In questa sezione l'aspirante può inserire le preferenze ai fini delle supplenze annuali e delle supplenze fino al termine delle attività didattiche.

Gli elementi che compongono una preferenza sono:

- Insegnamento;
- Tipo preferenza: Scuola/Comune/Distretto;
- Tipo contratto: annuale, fino al termine delle attività didattiche, su spezzone orario;
- Tipo cattedra: esterna stesso comune, esterna altro comune;
- Tipo posto (solo per la scuola dell'infanzia e primaria);
- Tipo scuola.

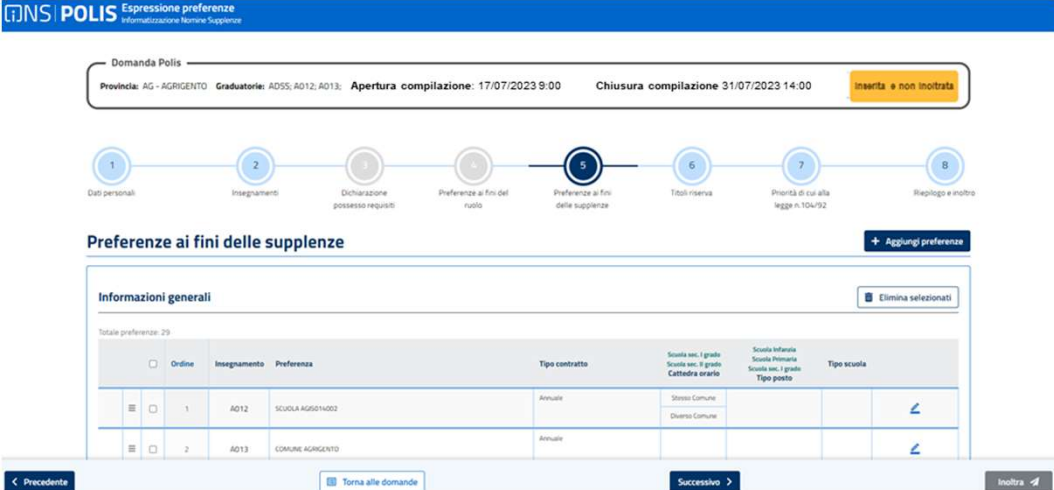

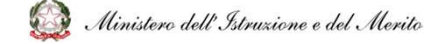

Compilazione 2/5

**Preferenze ai fini della supplenza**<br>
La schermata che il sistema prospetta è la seguente in cui è possibile indicare:<br> **• Insegnamento** sono presenti gli insegnamenti selezionabili per i quali l'aspirante può presentare d supplenze;

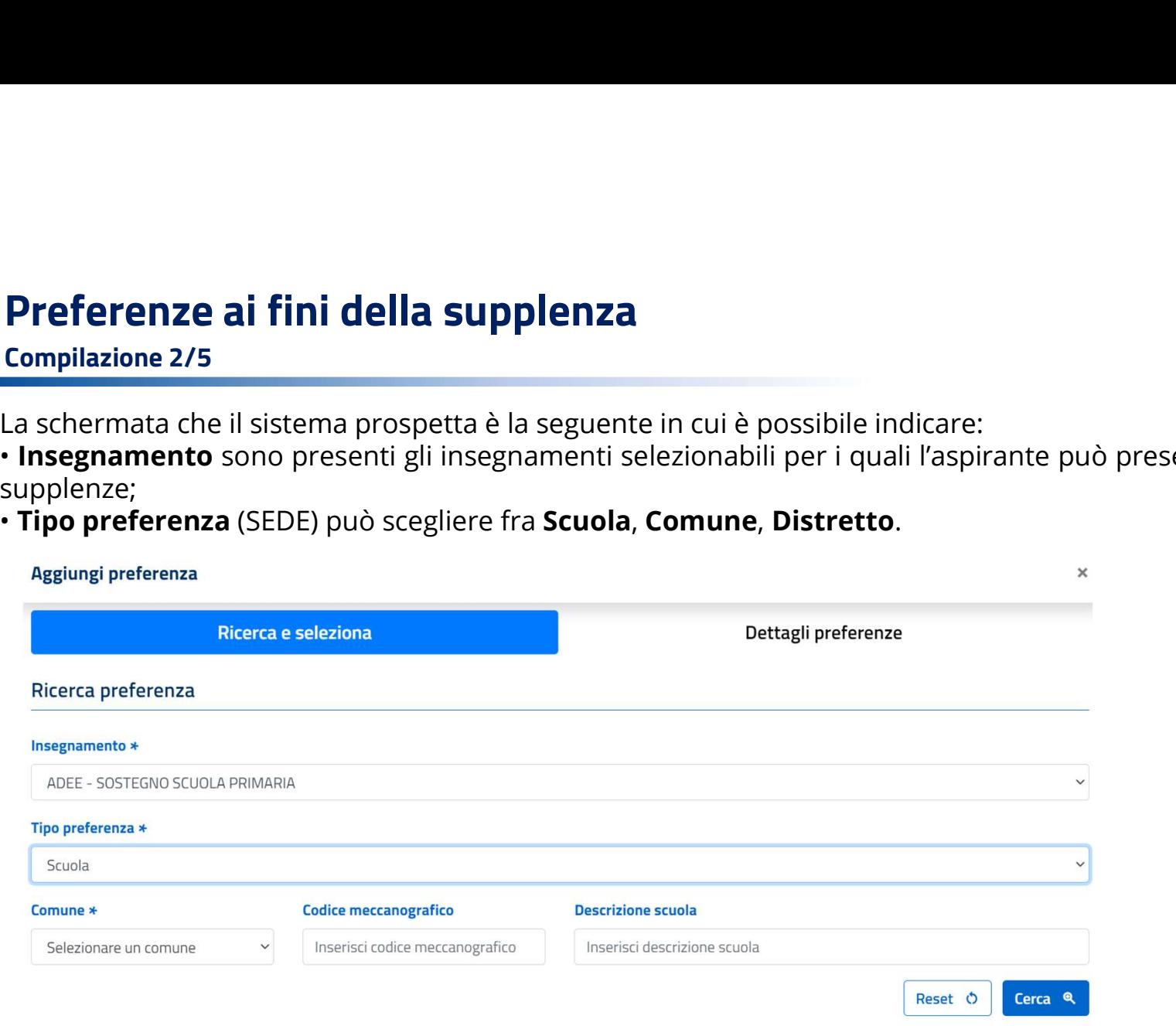

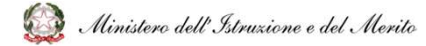

#### Compilazione 3/5

**Preferenze ai fini della supplenza**<br> **Compilazione 3/5**<br>L'aspirante potrà decidere la **posizione** della preferenza selezionata scegliendo una delle seguenti opzioni (è obbligatorio<br>• **In coda;**<br>• **Picoda;**<br>• **Personalizza** 

- 
- 
- 

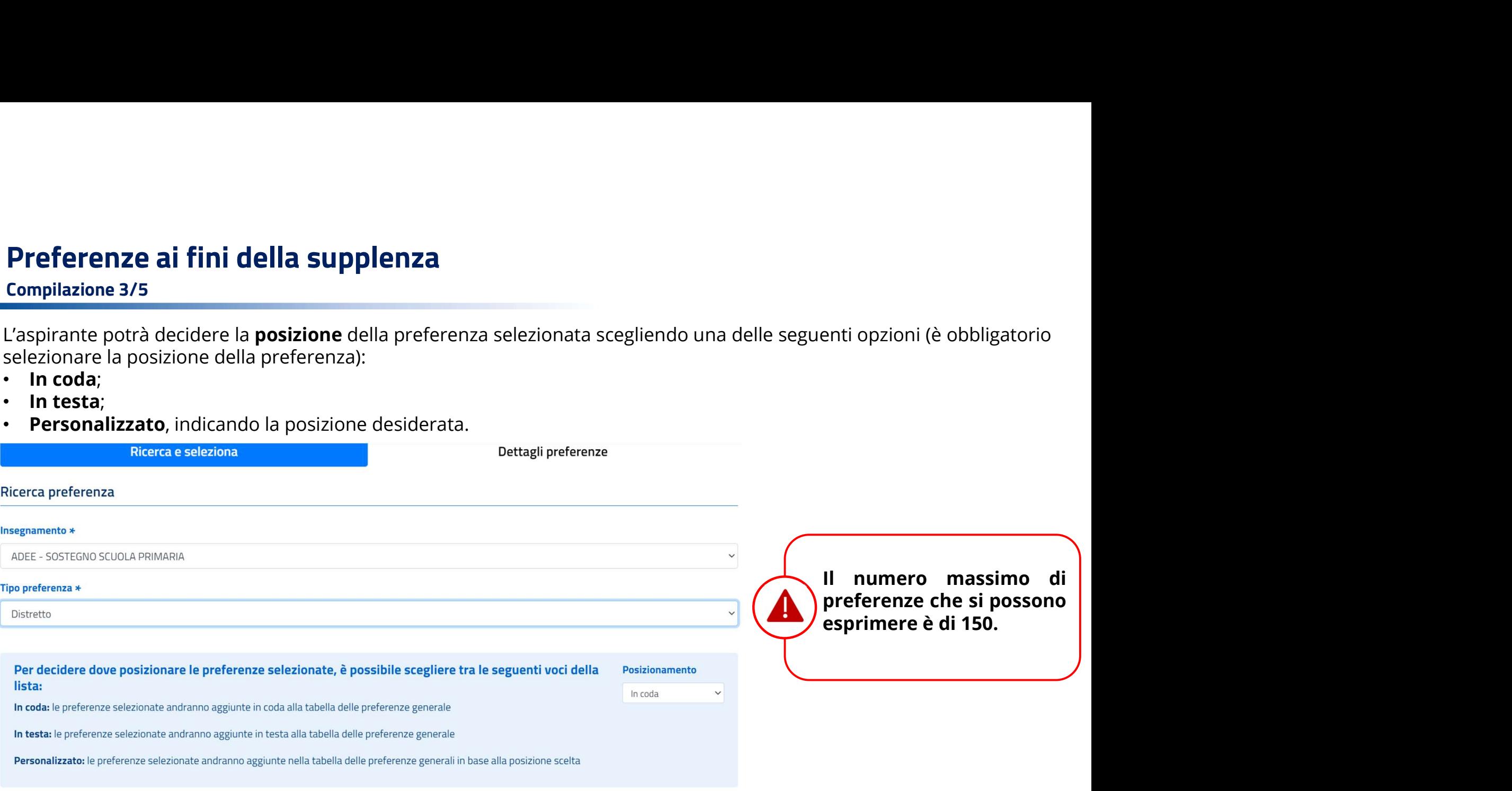

Compilazione 4/5

- 
- 
- 

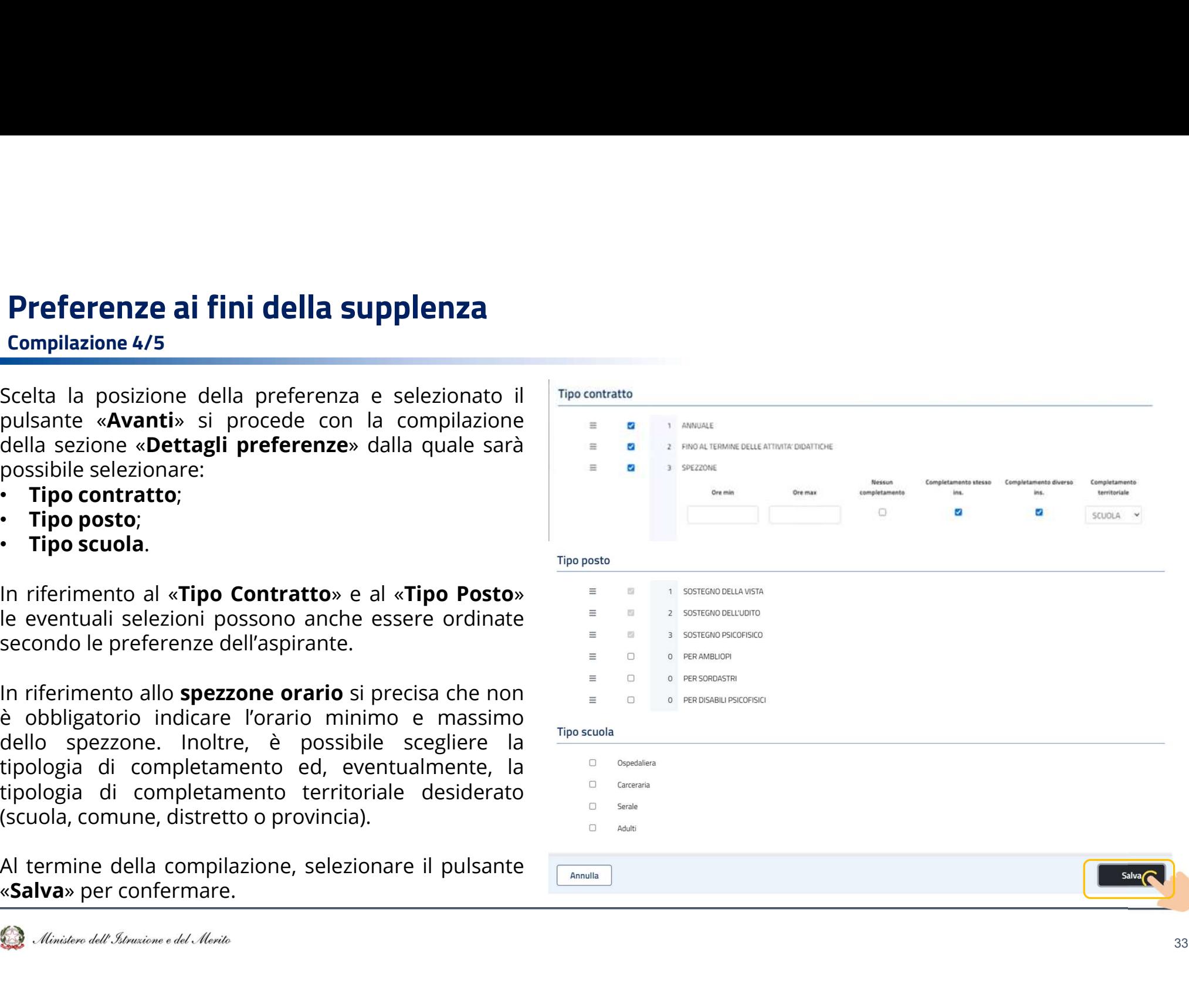

Compilazione 5/5

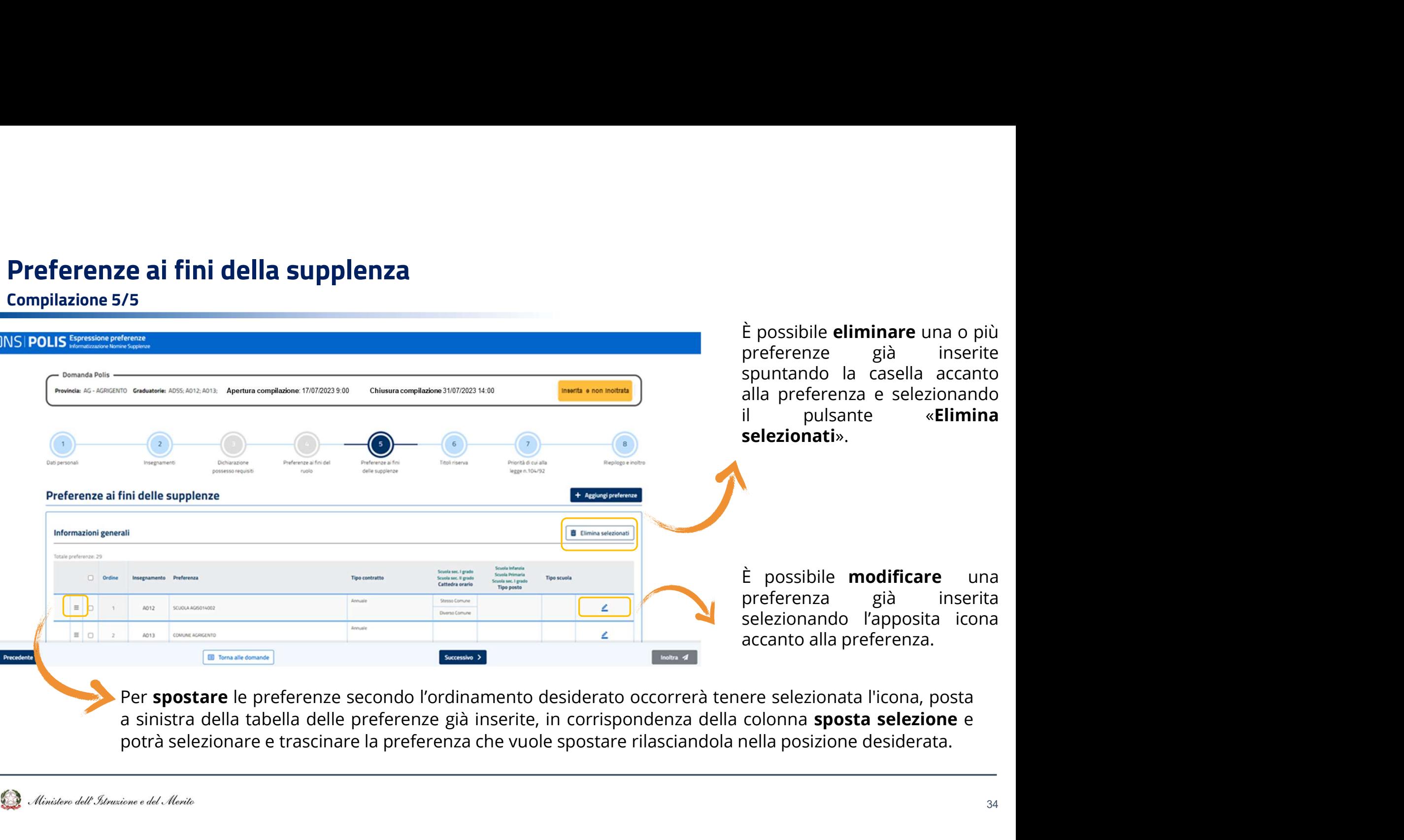

ا ہ

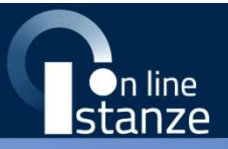

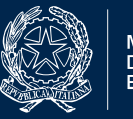

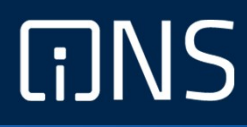

# Titoli di riserva

#### Titoli di riserva

#### Compilazione

In questa sezione l'aspirante che ne sia in possesso può **visualizzare** i titoli di cui alla Legge n. 68/1992. Questa schermata viene resa disponibile solo se l'aspirante possiede almeno un titolo di riserva.

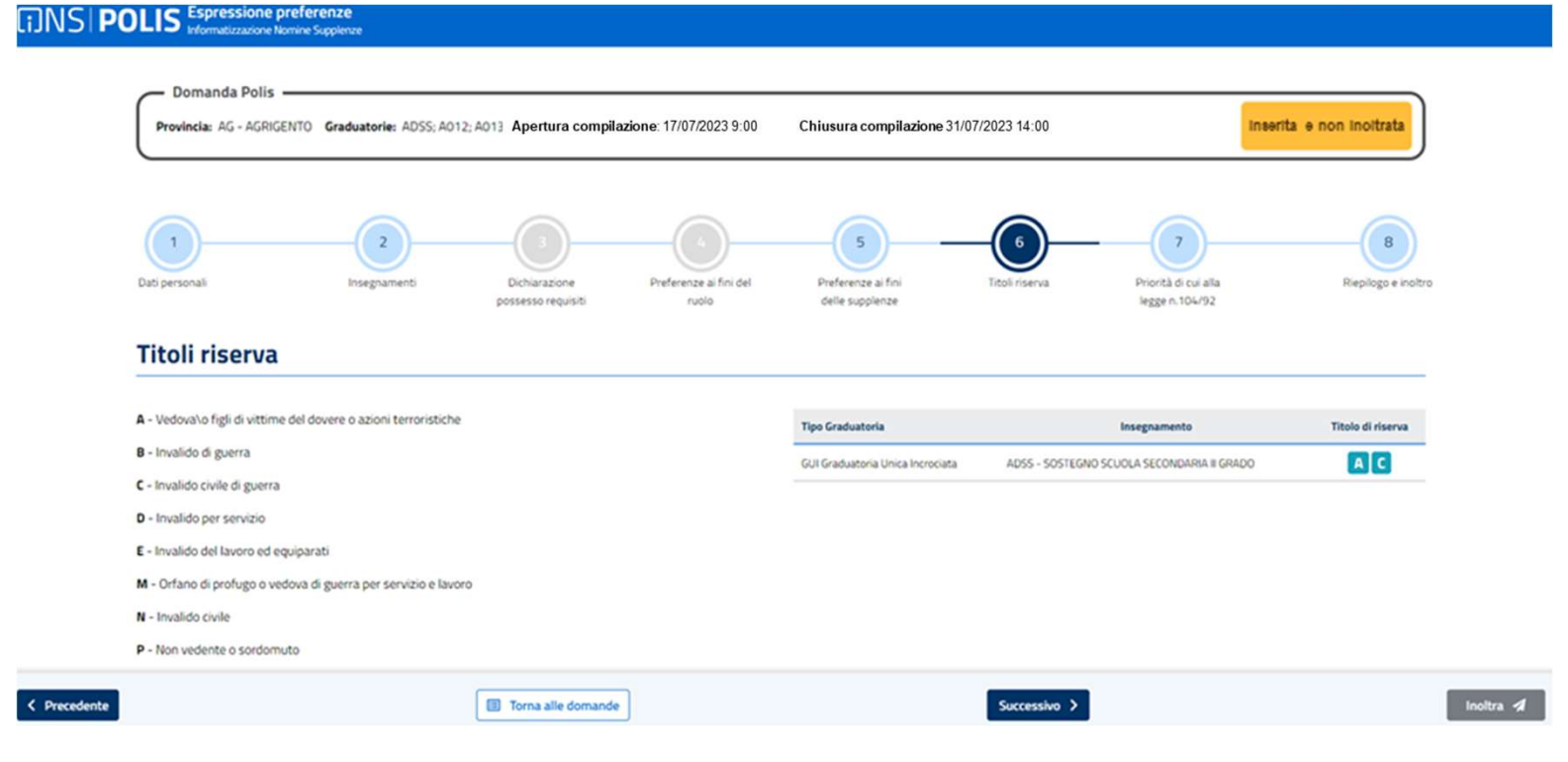

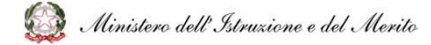

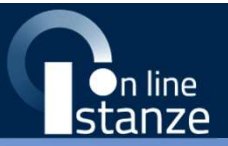

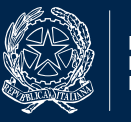

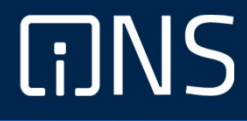

## Priorità di cui alla Legge 104 del 5 febbraio 1992

#### Priorità di cui alla Legge 104 del 5 febbraio 1992

#### Compilazione

Tale sezione non è obbligatoria. L'aspirante può indicare un eventuale diritto per la legge 104/92, cliccando sulla casella di interesse.

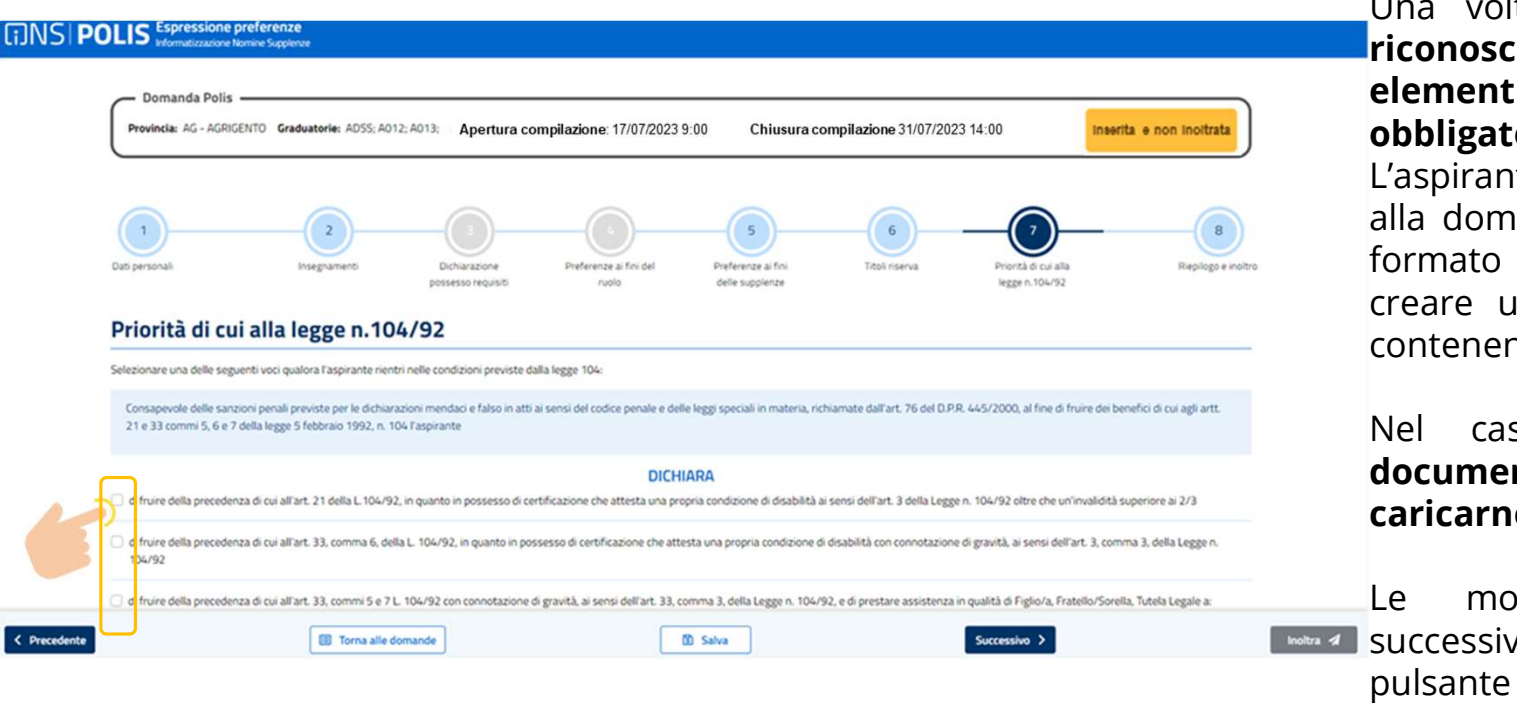

# er la **legge 104/92**, cliccando sulla<br>Una volta **indicata** la presenza del<br>**riconoscimento** della **L.104/92, tutti gli**<br>**elementi relativi a tale sezione sono**<br>**obbligatori**.<br>L'aspirante può procedere ad **allegare** er la **legge 104/92**, cliccando sulla<br>Una volta **indicata** la presenza del<br>**riconoscimento** della **L.104/92, tutti gli**<br>**elementi relativi a tale sezione sono**<br>**obbligatori**.<br>L'aspirante può procedere ad **allegare**<br>alla do er la **legge 104/92**, cliccando sulla<br>Una volta **indicata** la presenza del<br>**riconoscimento** della **L.104/92, tutti gli**<br>**elementi relativi a tale sezione sono**<br>**obbligatori.**<br>L'aspirante può procedere ad **allegare**<br>alla do

er la **legge 104/92**, cliccando sulla<br>Una volta **indicata** la presenza del<br>**riconoscimento** della **L.104/92, tutti gli**<br>**elementi relativi a tale sezione sono**<br>**obbligatori.**<br>L'aspirante può procedere ad **allegare**<br>alla do er la **legge 104/92**, cliccando sulla<br>
Una volta **indicata** la presenza del<br> **riconoscimento** della **L.104/92, tutti gli**<br> **elementi relativi a tale sezione sono**<br> **obbligatori.**<br>
L'aspirante può procedere ad **allegare**<br>
a er la **legge 104/92**, cliccando sulla<br>Una volta **indicata** la presenza del<br>**riconoscimento** della **L.104/92, tutti gli**<br>**elementi relativi a tale sezione sono**<br>**obbligatori**.<br>L'aspirante può procedere ad **allegare**<br>alla do er la **legge 104/92**, cliccando sulla<br>
Una volta **indicata** la presenza del<br> **riconoscimento** della **L.104/92, tutti gli**<br> **elementi relativi a tale sezione sono**<br> **obbligatori.**<br>
L'aspirante può procedere ad **allegare**<br>
a er la **legge 104/92**, cliccando sulla<br>
Una volta **indicata** la presenza del<br> **riconoscimento** della **L.104/92, tutti gli**<br> **elementi relativi a tale sezione sono**<br> **obbligatori.**<br>
L'aspirante può procedere ad **allegare**<br>
a er la **legge 104/92**, cliccando sulla<br>
Una volta **indicata** la presenza del<br> **riconoscimento** della **L.104/92, tutti gli<br>
<b>elementi relativi a tale sezione sono**<br> **obbligatori.**<br>
L'aspirante può procedere ad **allegare**<br>
al er la legge 104/92, cliccando sulla<br>
Una volta **indicata** la presenza del<br> **riconoscimento** della **L.104/92, tutti gli<br>
elementi relativi a tale sezione sono<br>
<b>obbligatori.**<br>
L'aspirante può procedere ad **allegare**<br>
alla d er la legge 104/92, cliccando sulla<br>
Una volta **indicata** la presenza del<br> **riconoscimento** della **L.104/92**, **tutti gli**<br> **elementi relativi a tale sezione sono**<br> **obbligatori**.<br>
L'aspirante può procedere ad **allegare**<br>
a Una volta **indicata** la presenza del<br> **riconoscimento** della **L.104/92**, **tutti gli**<br> **elementi relativi a tale sezione sono**<br> **obbligatori.**<br>
L'aspirante può procedere ad **allegare**<br>
alla domanda un **unico documento** in<br> bria volta multata la presenza del<br> **riconoscimento** della **L.104/92**, **tutti gli**<br> **elementi relativi a tale sezione sono**<br> **obbligatori.**<br>
L'aspirante può procedere ad **allegare**<br>
alla domanda un **unico documento** in<br>
fo

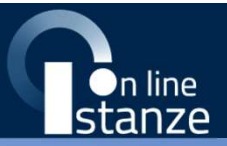

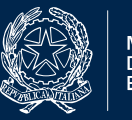

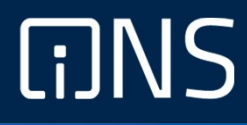

# Riepilogo ed inoltro

#### Riepilogo ed inoltro

#### Compilazione 1/3

**Riepilogo ed inoltro**<br>Compilazione 1/3<br>Tale sezione riporta un riepilogo di tutte informazioni inserite nelle varie sezioni della domanda. Selezionando una delle<br>sezioni sarà possibile procedere all'eventuale modifica del Riepilogo ed inoltro<br>
Compilazione 1/3<br>
Tale sezione riporta un riepilogo di tutte informazioni inserite nelle varie sezioni della domanda. Selezionando una delle<br>
sezioni sarà possibile procedere all'eventuale modifica de **Riepilogo ed inoltro**<br> **Compilazione 1/3**<br>
Tale sezione riporta un riepilogo di tutte informazioni inserite no<br>
sezioni sarà possibile procedere all'eventuale modifica della<br> **«Modifica sezione».**<br>
Selezionando il tasto "

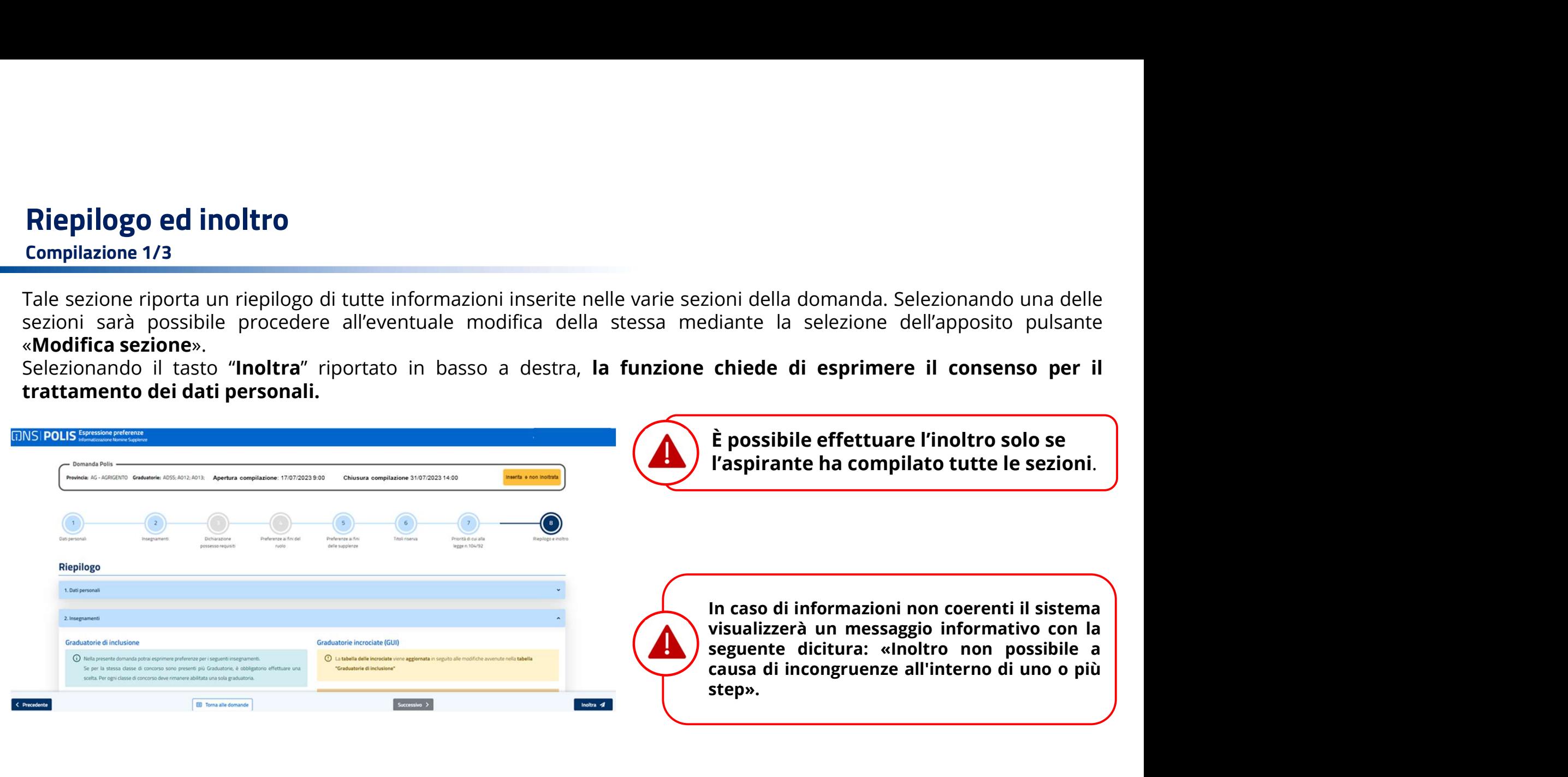

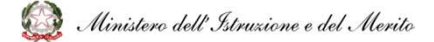

#### Riepilogo ed inoltro

#### Compilazione 2/3

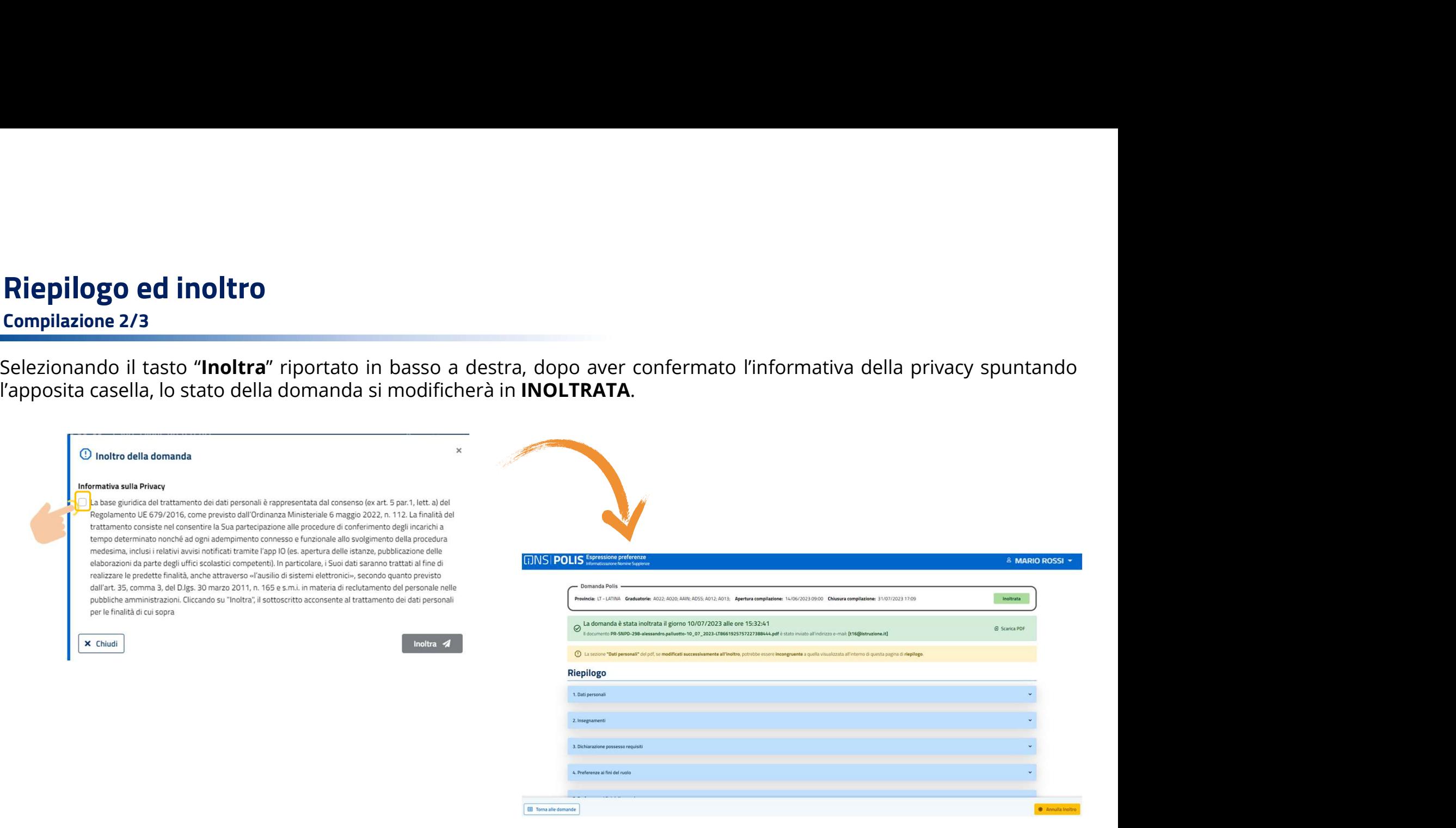

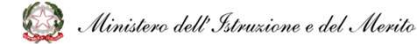

#### Riepilogo ed inoltro

Compilazione 3/3

PDF.

**Riepilogo ed inoltro**<br> **Compilazione 3/3**<br>Il sistema assegna un numero di protocollo alla domanda e permette di visualizzare i dati della domanda in formato<br>Il PDF viene spedito tramite e-mail all'indirizzo di posta dell' **Riepilogo ed inoltro<br>
Il sistema assegna un numero di protocollo alla domanda** e permette di **visualizzare i dati** della domanda in formato<br> **PDF**.<br>
Il Sistema spedito tramite e-mail all'indirizzo di posta dell'aspirante **Riepilogo ed inoltro**<br> **Secure Archivio personale, delle protocollo** alla **domanda** e permette di **visualizzare** i **dati** della domanda<br> **PDF**.<br> **Il PDF** viene **spedito** tramite e-mail all'indirizzo di posta dell'aspirant

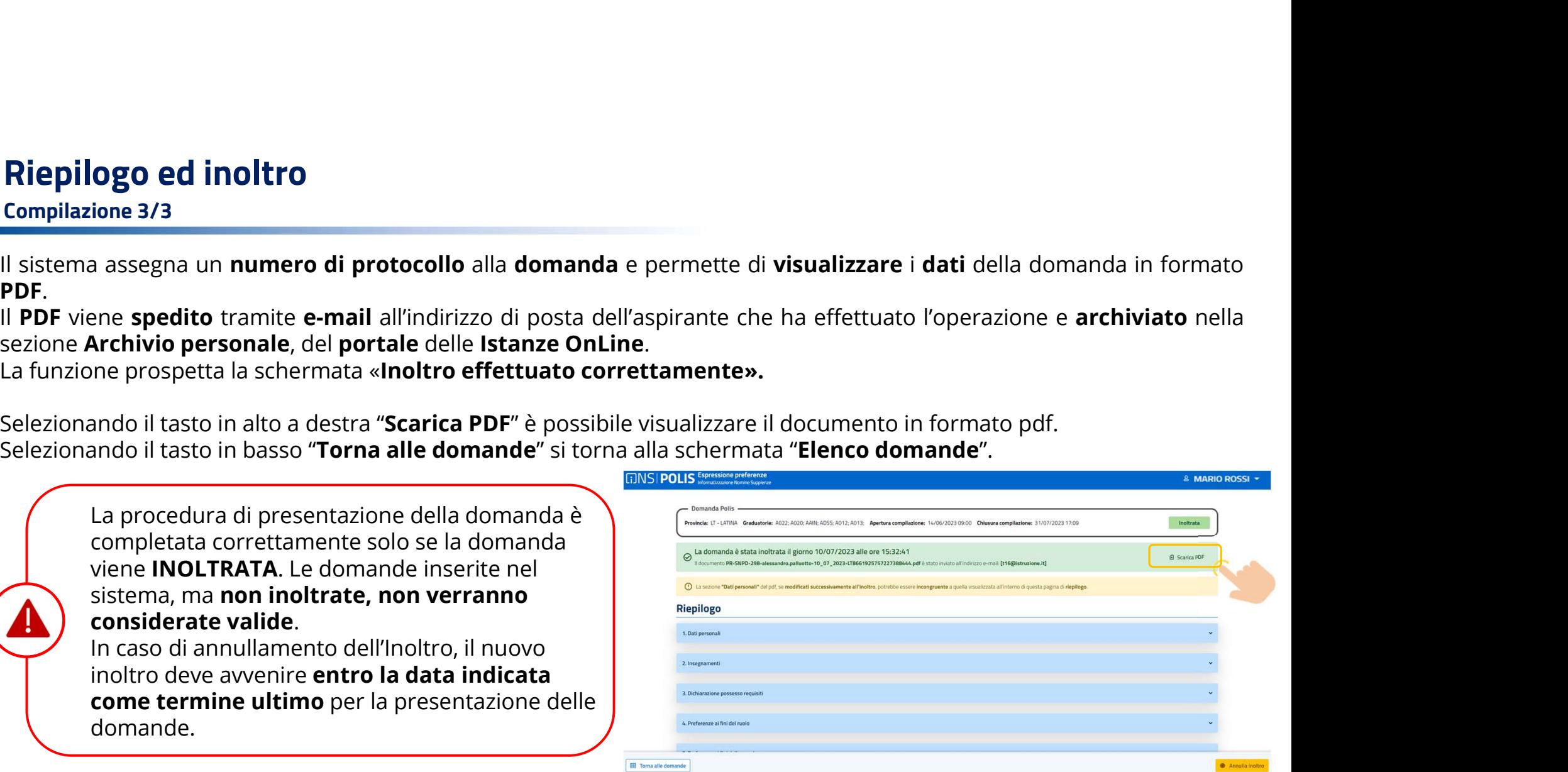

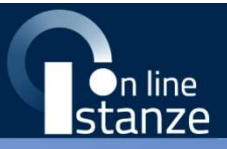

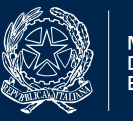

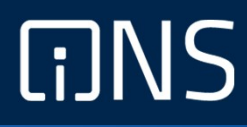

# Annulla Inoltro

#### Annulla Inoltro

**Annulla Inoltro**<br>Nel caso la domanda sia stata "Inoltrata" l'aspirante può procedere ad una eventuale modifica dei dati solo<br>annullando l'inoltro. Dopo aver cliccato su "Annulla Inoltro" il sistema prospetterà una scherma **Annulla Inoltro**<br> **Nel caso la domanda sia stata "Inoltrata" l'aspirante può procedere ad una eventuale modifica dei dati solo<br>
annullando l'inoltro**. Dopo aver cliccato su "Annulla Inoltro" il sistema prospetterà una sch **dell'operazione.**<br>
Mel caso la domanda sia stata "Inoltrata" l'aspirante può procedere ad una eventuale modifica dei dati solo<br>
dell'operazione.<br>
Una volta modificati i dati di interesse, <u>è necessario provvedere a un nuo</u>

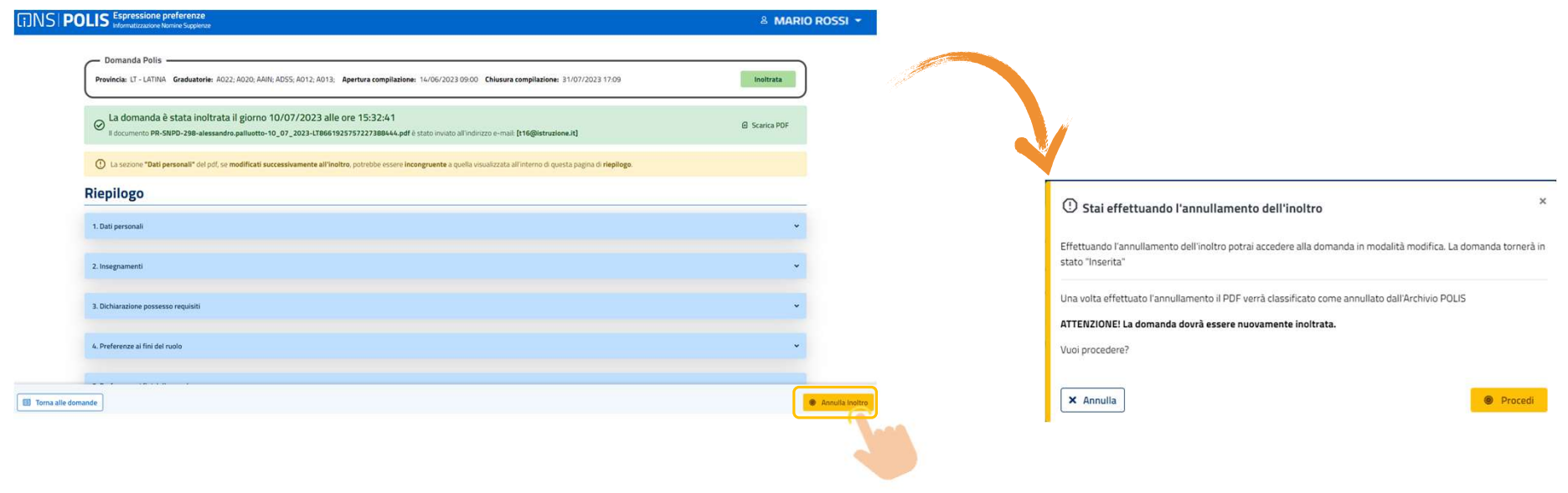

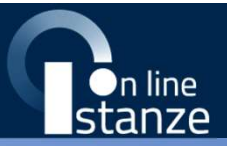

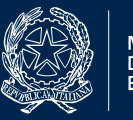

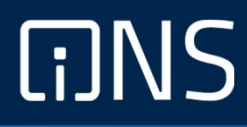

### Ritiro della domanda

#### Ritiro della Domanda

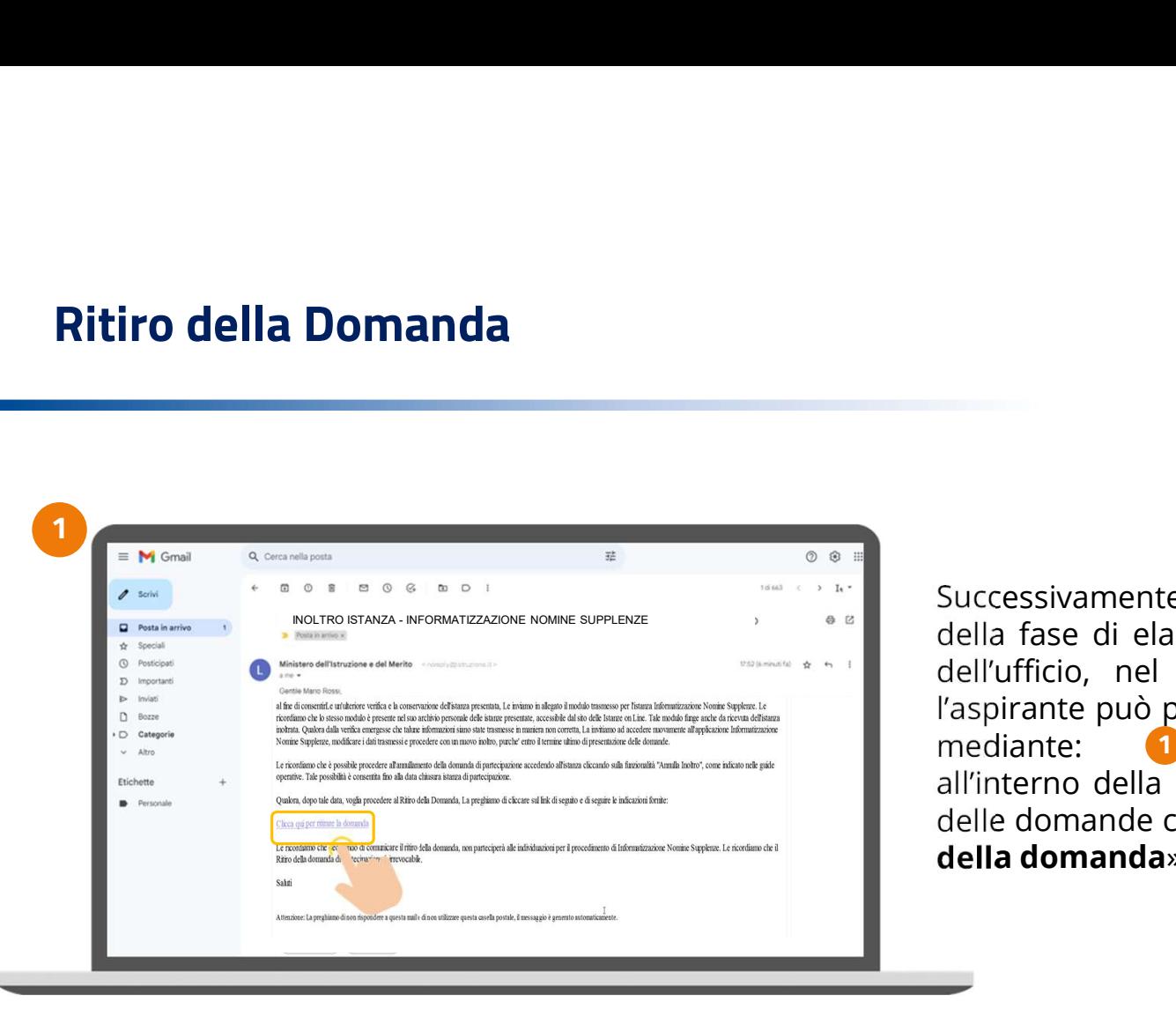

Successivamente alla chiusura dell'istanza e prima dell'avvio<br>della fase di elaborazione dei processi di nomina da parte<br>dell'ufficio, nel caso la domanda sia stata «**Inoltrata**»<br>l'aspirante può procedere ad un eventuale r Successivamente alla chiusura dell'istanza e prima dell'avvio<br>della fase di elaborazione dei processi di nomina da parte<br>dell'ufficio, nel caso la domanda sia stata «**Inoltrata**»<br>l'aspirante può procedere ad un eventuale r Successivamente alla chiusura dell'istanza e prima dell'avvio<br>della fase di elaborazione dei processi di nomina da parte<br>dell'ufficio, nel caso la domanda sia stata «**Inoltrata**»<br>"neginante può procedere ad un eventuale ri Successivamente alla chiusura dell'istanza e prima dell'avvio<br>della fase di elaborazione dei processi di nomina da parte<br>dell'ufficio, nel caso la domanda sia stata «**Inoltrata**»<br>l'aspirante può procedere ad un eventuale r Successivamente alla chiusura dell'istanza e prima dell'avvio<br>della fase di elaborazione dei processi di nomina da parte<br>dell'ufficio, nel caso la domanda sia stata «**Inoltrata**»<br>l'aspirante può procedere ad un eventuale Successivamente alla chiusura dell'istanza e prima dell'avvio<br>della fase di elaborazione dei processi di nomina da parte<br>dell'ufficio, nel caso la domanda sia stata «**Inoltrata**»<br>l'aspirante può procedere ad un eventuale r Successivamente alla chiusura dell'istanza e prima dell'avvio<br>della fase di elaborazione dei processi di nomina da parte<br>dell'ufficio, nel caso la domanda sia stata «**Inoltrata**»<br>l'aspirante può procedere ad un eventuale Successivamente alla chiusura dell'istanza e prima dell'avo della fase di elaborazione dei processi di nomina da pardell'ufficio, nel caso la domanda sia stata «**Inoltrati** l'aspirante può procedere ad un eventuale ritiro 1 la selezione dell'apposito link presente all'interno della mail di avvenuto inoltro o 2 dall'elenco

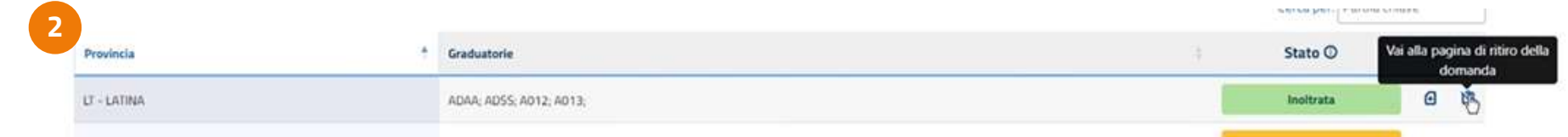

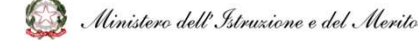

#### Ritiro della Domanda

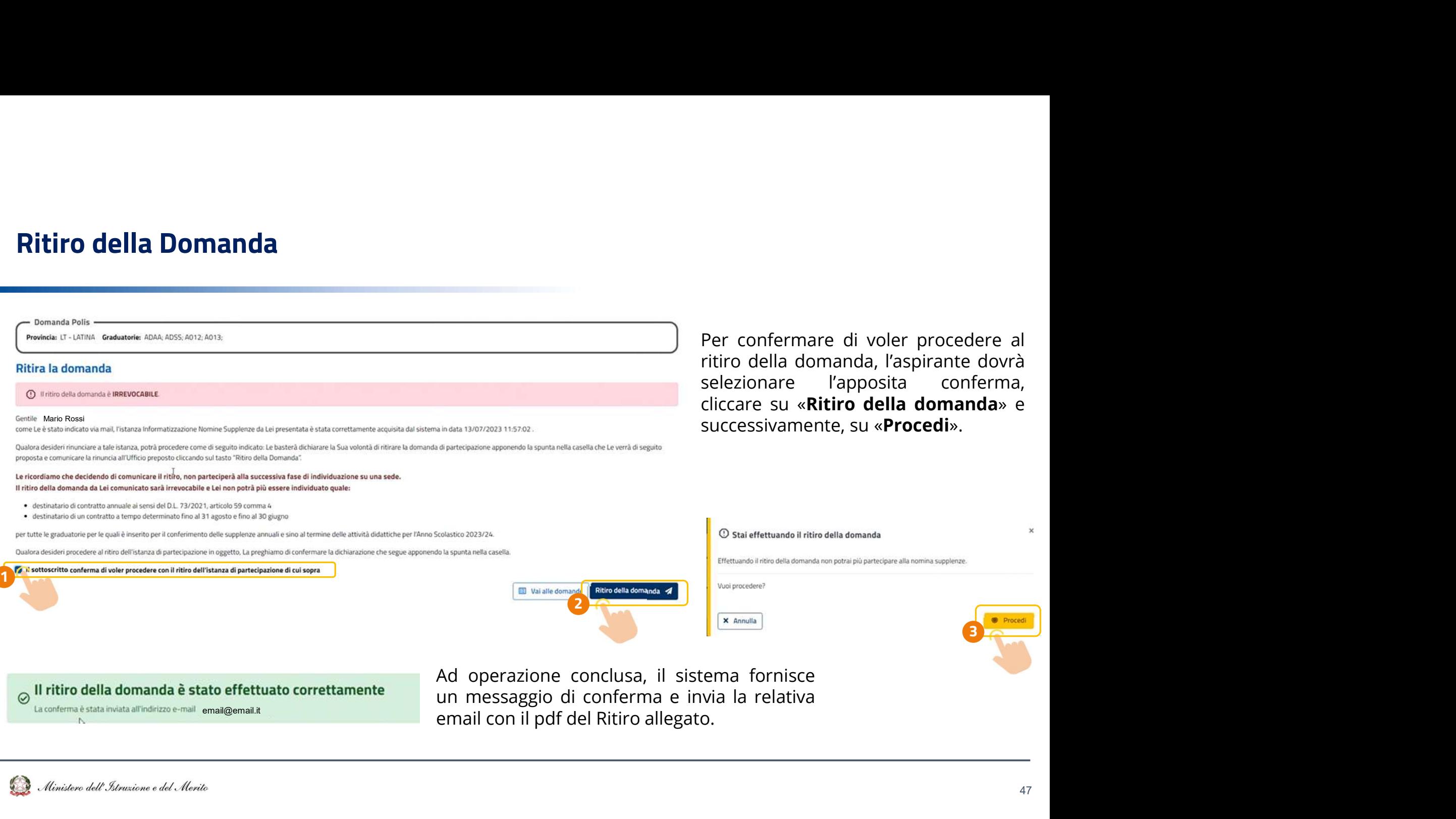

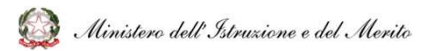

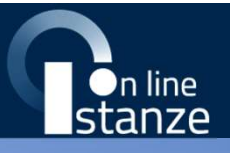

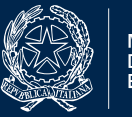

# **GINS**

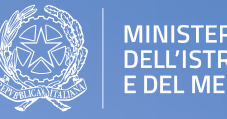

MINISTERO<br>DELL'ISTRUZIONE<br>E DEL MERITO